Федеральное государственное образовательное бюджетное учреждение высшего образования **«ФИНАНСОВЫЙ УНИВЕРСИТЕТ ПРИ ПРАВИТЕЛЬСТВЕ РОССИЙСКОЙ ФЕДЕРАЦИИ» (Финансовый университет) Новороссийский филиал**

Кафедра «Информатика, математика и общегуманитарные науки»

УТВЕРЖДЕН на заседании кафедры «Информатика, математика и общегуманитарные науки» «27» августа 2019 г., протокол № 01/2019 Заведующий кафедрой \_\_\_\_\_\_\_\_\_\_\_\_\_\_\_Н.А. Гаража

# **МЕТОДИЧЕСКИЕ РЕКОМЕНДАЦИИ**

# **Информационные технологии в профессиональной деятельности**

Направление подготовки: 38.03.01 Экономика Направленность (профиль): Анализ и управление рисками организации Программа подготовки: академическая Форма обучения: очная Квалификация (степень) выпускника: Бакалавр

> Новороссийск 2019

**Тимшина Д.В. Информационные технологии в профессиональной деятельности.** Методические рекомендации предназначены для студентов, обучающихся по направлению 38.03.01 «Экономика», профиль Анализ и управление рисками организации (программа подготовки бакалавра, очная форма обучения) – Новороссийск: Новороссийский филиал Финуниверситета, кафедра «Информатика, математика и общегуманитарные науки», 2019. – 59 с.

Методические рекомендации содержат комплекс требований и методические материалы для освоения дисциплины «Информационные технологии в профессиональной деятельности».

© Новороссийский филиал Финуниверситета, 2018

# СОДЕРЖАНИЕ

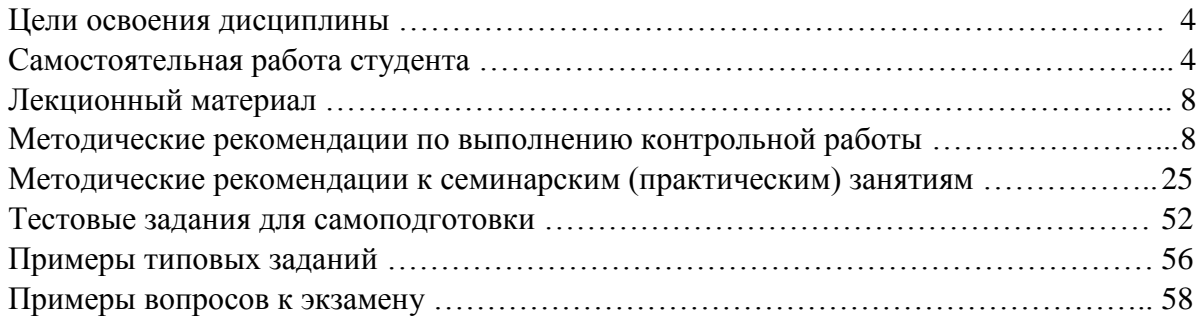

# **ЦЕЛИ ОСВОЕНИЯ ДИСЦИПЛИНЫ**

#### *Целями* дисциплины являются:

1. Формирование у студентов системы теоретических знаний и практических навыков в области информационного обеспечения экономических процессов.

2. Подготовка студентов к эффективному использованию информационных технологий для решения прикладных задач как в процессе обучения в вузе, так и в профессиональной деятельности.

# **САМОСТОЯТЕЛЬНАЯ РАБОТА СТУДЕНТА**

Для более полного и углубленного усвоения материала по дисциплине учебным планом предусмотрена самостоятельная работа студентов. Самостоятельная работа студентов организуется на основе целей и задач программы дисциплины, является основным методом обучения и неотъемлемым элементом изучения дисциплины.

Целями самостоятельной работы студентов являются:

- формирование навыков самостоятельной образовательной деятельности;

- выявления и устранения студентами пробелов в знаниях, необходимых для изучения данной дисциплины;

- осознания роли и места изучаемой дисциплины в образовательной программе, по которой обучаются студенты.

Самостоятельная работа студентов подразделяется на обязательную и контролируемую. Обязательная самостоятельная работа обеспечивают подготовку студента к текущим аудиторным занятиям. Результаты этой подготовки проявляются в активности студента на занятиях и качественном уровне сделанных докладов, презентаций, выполненных практических, контрольных и тестовых заданий и др. форм текущего контроля. Контролируемая самостоятельная работа направлена на углубление и закрепление знаний студента, развитие аналитических навыков по проблематике учебной дисциплины. Подведение итогов и оценка результатов таких форм самостоятельной работы осуществляется во время контактных часов с преподавателем. Самостоятельная работа студентов предполагает изучение теоретического материала по актуальным вопросам дисциплины. Рекомендуется самостоятельное изучение учебной и научной литературы, учебно-методических материалов, законодательства РФ и т.д.

В процессе самостоятельной работы студенты:

- осваивают материал, предложенный им на лекциях с привлечением указанной преподавателем литературы;

- осуществляют работу с основной и дополнительной литературой, дополнительными материалами из зарубежных и российских литературных источников;

- готовятся к семинарским занятиям в соответствии с методическими рекомендациями к ним;

- выполняют практические задания, контрольные домашние работы с использованием соответствующих методических рекомендаций;

- самостоятельно осваивают указанные преподавателем теоретические разделы изучаемой дисциплины;

- ведут подготовку к зачету/ экзамену.

Учитывая подготовленность того или иного студента, преподаватель может поставить перед ним задачу по более углубленному изучению проблемы, подготовке реферата и сообщения результатов на занятиях.

Основная цель самостоятельной работы студента (СРС) при изучении дисциплины «Информационные технологии в профессиональной деятельности» состоит в формировании у студентов системы теоретических знаний и практических навыков в области выполнения функций планирования, организации и принятия управленческих решений в социально-экономических системах; закреплении теоретических знаний, полученных в ходе лекционных занятий и формировании практических навыков, связанных с эффективным использованием современных информационных технологий для решения прикладных задач как в процессе обучения в вузе и при выполнении выпускной квалификационной работы, так и в будущей профессиональной деятельности для решения функциональных задач.

Глубокое и прочное усвоение дисциплины предполагает активную деятельность студентов как во время аудиторных занятий, так и при самостоятельной работе. В результате освоения дисциплины у студентов должны быть сформированы указанные в рабочей программе дисциплины компетенции, выработана способность к анализу, самообразованию, саморазвитию.

Самостоятельная работа студента в процессе освоения дисциплины «Информационные технологии в профессиональной деятельности» включает:

- изучение основной и дополнительной литературы по курсу и других источников: периодической печати, Интернет-ресурсов; учебных материалов электронных библиотечных систем, информационно-образовательного портала, нормативно-правовых актов и т.п.;

- выполнение контрольной работы;

- индивидуальные и групповые консультации по наиболее сложным вопросам дисциплины;

- подготовку к зачету и экзамену.

На зачете и экзамене проверяются итоговые знания студента, а также учитывается результативность всех видов СРС.

Постоянная активность на занятиях, готовность ставить и обсуждать актуальные проблемы дисциплины – залог успешной работы и положительной оценки.

Для оценки знаний студента используется балльно-рейтинговая оценка. Балльно-рейтинговая система представляет собой систему количественной оценки качества освоения образовательной программы высшего профессионального образования в сравнении с другими студентами. Принципы балльно-рейтинговой системы оценки успеваемости студентов:

- единство требований, предъявляемых к работе студентов;

- регулярность и объективность оценки результатов работы студентов;

- открытость и гласность результатов успеваемости студентов для всех участников образовательного процесса.

Балльная оценка текущего контроля успеваемости студента составляет максимум 40 баллов. Балльная оценка в зачетно-экзаменационную сессию составляет максимум 60 баллов.

В балльно-рейтинговую оценку по дисциплине включены следующие виды работ (табл. 1):

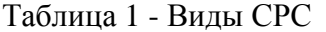

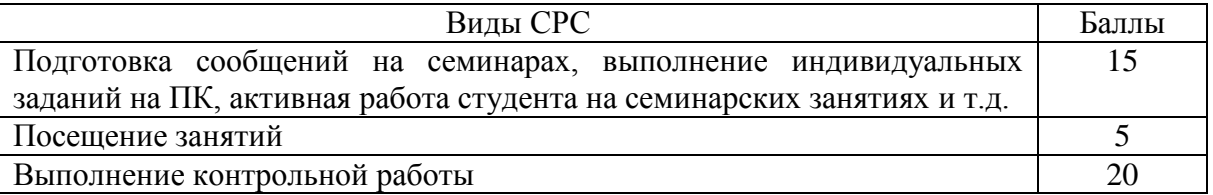

За текущую работу в семестре студент может получить до 40 баллов и на экзамене (зачете) – до 60 баллов.

Балльная оценка экзамена представлена в табл. 2.

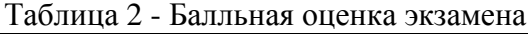

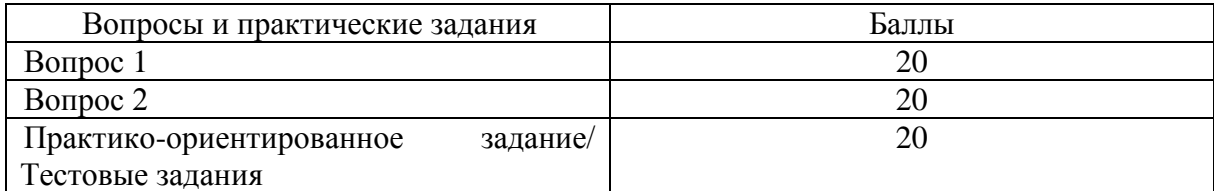

Балльная оценка зачета представлена в табл. 3.

# Таблица 3 - Балльная оценка зачета

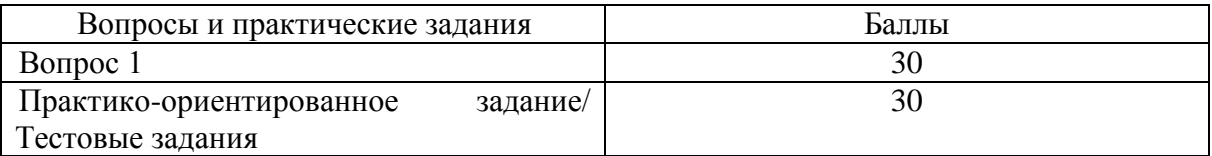

Итоговая сумма баллов, полученная студентом на экзамене и по результатам текущего контроля успеваемости, преобразуется в систему оценок (табл. 4).

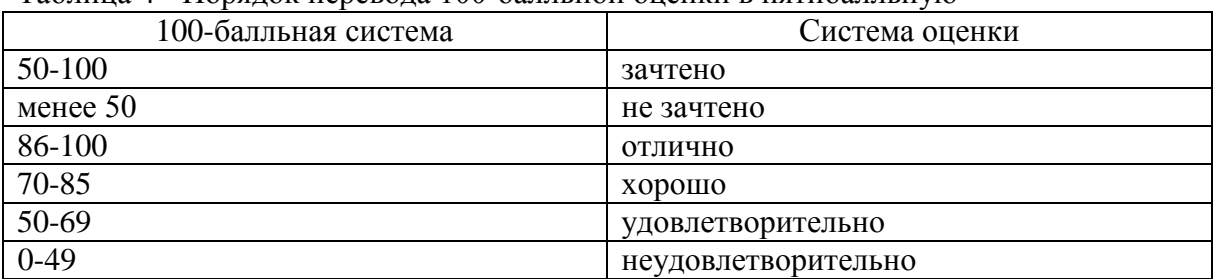

Таблица 4 - Порядок перевода 100-балльной оценки в пятибалльную

# **Типовые варианты заданий для СРС**

# **Задание 1**

Используя поисковые возможности и инструменты СПС «КонсультантПлюс», привести решения следующих задач.

1) Найдите Положение по бухгалтерскому учету «Отчет о движении денежных средств (ПБУ 23/2011)».

2) Работник, являющийся студентом вуза, предупрежден о предстоящем увольнении по сокращению штата. Выясните, имеет ли он преимущественное право остаться на работе. Известно, что данный вопрос регулируется Трудовым кодексом РФ.

# **Задание 2**

Создайте личную web-страницу с фотографией автора, автобиографией, хобби и возможностью отправки электронных писем.

# **Задание 3**

Математическая модель функции одной переменной задана выражением  $y = -92,5x^3 + 829x^2 - 122x + 2000$ . Построить графическую модель функции в

диапазоне изменений значений её аргумента [-1; 3]. Размер шага выберите самостоятельно.

# **Задание 4**

В табличном процессоре MS Excel построить таблицу истинности логического выражения (ИСТИНА или ЛОЖЬ), используя логические функции И, ИЛИ, НЕ.

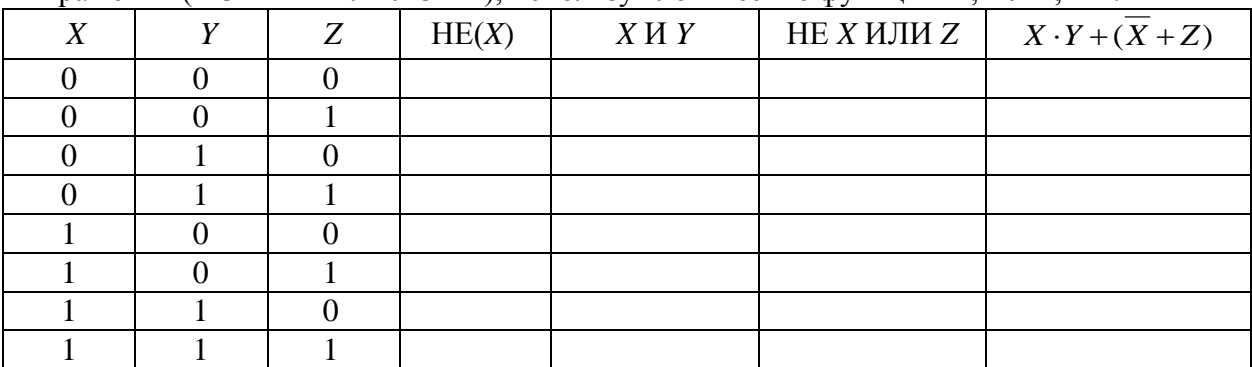

# **Задание 5**

Клиент в течение 8 лет в начале каждого квартала делает вклады в банк в размере 2000 руб. Годовая процентная ставка по выбранному виду вклада равна 12,5%. Первоначальный взнос 15 000 руб. Определите будущее значение вклада.

# **Задание 6**

Создать таблицы 1-3 по приведенным данным (таблица 3 имеет такую же структуру, как таблицы 1 и 2). Произвести необходимый расчет. Заполнить таблицу 3 числовыми данными, выполнив консолидацию по расположению данных.

| Номер<br>лицевого<br>счета | ФИО           | Сумма<br>причитающейся<br>пенсии, руб. | Удержания по<br>исполнительным<br>документам, руб. | Выплачено<br>пенсионеру,<br>руб. |
|----------------------------|---------------|----------------------------------------|----------------------------------------------------|----------------------------------|
| <i>H</i> 1212              | Иванов А.А.   | 900                                    | 125                                                |                                  |
| A1245                      | Антонов С.С.  | 1200                                   | 200                                                |                                  |
| Π1268                      | Петров И.И.   | 560                                    | 25                                                 |                                  |
| Д1378                      | Дмитриев И.С. | 456                                    |                                                    |                                  |
| C1577                      | Сидорчук А.В. | 304                                    | 100                                                |                                  |

Таблица 1 – Свод лицевых счетов пенсионеров за январь 2017 г.

Таблица 2 – Свод лицевых счетов пенсионеров за февраль 2017 г.

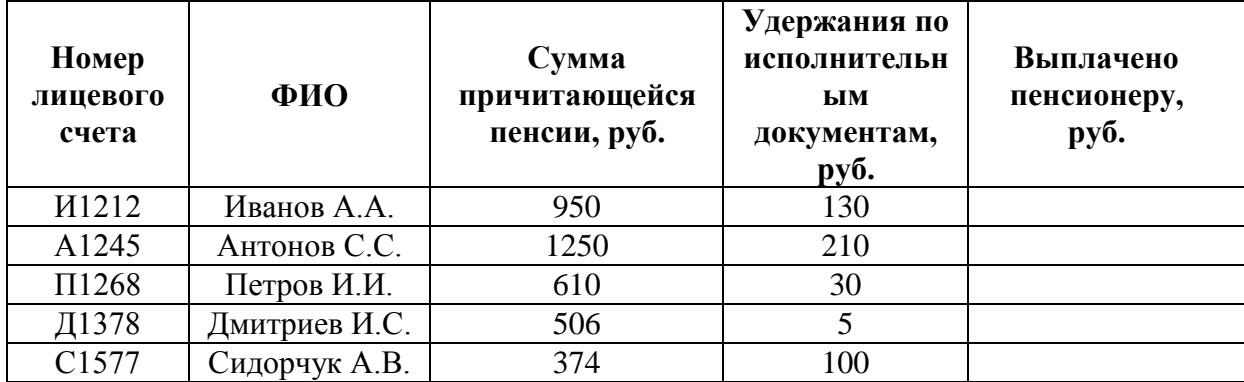

Таблица 3 – Свод лицевых счетов пенсионеров за январь и февраль 2017 г.

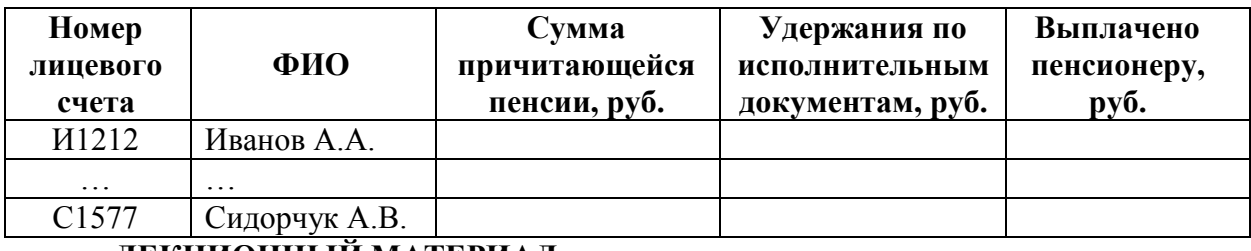

# **ЛЕКЦИОННЫЙ МАТЕРИАЛ**

При подготовке к семинарским занятиям, экзамену и выполнению контрольной работы студент должен просмотреть конспекты лекций, изучить рекомендованную литературу по данной теме; подготовиться к ответу на контрольные вопросы.

Запись лекции – одна из форм активной самостоятельной работы студентов, требующая навыков и умения кратко, схематично, последовательно и логично фиксировать основные положения, выводы, обобщения, формулировки. Культура записи лекции – один из важнейших факторов успешного и творческого овладения знаниями. Последующая работа над текстом лекции воскрешает в памяти содержание лекции, позволяет развивать аналитическое мышление. Лекции имеют обзорный характер и призваны способствовать формированию навыков самостоятельной работы с учебной и научной литературой. Работа с конспектом лекций предполагает просмотр конспекта в тот же день после занятий, пометку материала конспекта, который вызывает затруднения для понимания. Попытайтесь найти ответы на затруднительные вопросы, используя рекомендуемую литературу. Если самостоятельно не удалось разобраться в материале, сформулируйте вопросы и обратитесь за помощью к преподавателю на консультации, ближайшей лекции или семинаре. Регулярно отводите время для повторения пройденного материала, проверяя свои знания, умения и навыки по контрольным вопросам.

Для выполнения контрольной работы студентам необходимо внимательно прочитать соответствующие разделы лекций, учебной и научной литературы и проработать задания, аналогичные тем, что приведены в контрольной работе.

Работу с основной и дополнительной литературой целесообразно начинать с освоения материала учебников, которые содержат необходимый материал.

**Рекомендации по подготовке.** Дополнительный лекционный материал по дисциплине в виде видеолекций представлен на информационно-образовательном портале Финансового университета. Доступ логину и паролю. ИОП  $\rightarrow$  Документарная база  $\rightarrow$  Дисциплины  $\rightarrow$  Информационные технологии в профессиональной деятельности  $\rightarrow$  Видеолекции.

# **Видеолекция 01. Информационная среда организации:**

<https://portal.fa.ru/CatalogView/View?Id=92e9e0fb-1e78-4056-b47c-66a180037cac> **Видеолекция 02. Основные понятия информационного общества:**

<https://portal.fa.ru/CatalogView/View?Id=9e0625f2-3066-4ade-abaa-51abf7fa2577> **Видеолекция 03. Информационные ресурсы:**

<https://portal.fa.ru/CatalogView/View?Id=b7dc1ac0-0060-4880-99b6-b2bf11beb3d7> **Видеолекция 04. Технологии работы с текстовой информацией:**

<https://portal.fa.ru/CatalogView/View?Id=b9d9b847-1d87-4acb-9470-57e98b8be828> **Видеолекция 05. Технологии работы с фактографической информацией:**

<https://portal.fa.ru/CatalogView/View?Id=9b80a09f-8bc6-45c7-9d9b-2be86577ff76> **Видеолекция 06. Основы визуализации:**

<https://portal.fa.ru/CatalogView/View?Id=e56ae59e-b793-4b75-8e7d-33a8dbc0790f>

**МЕТОДИЧЕСКИЕ РЕКОМЕНДАЦИИ ПО ВЫПОЛНЕНИЮ КОНТРОЛЬНОЙ РАБОТЫ**

Выполнение и оформление контрольной работы проводится в соответствии с методическими рекомендациями по выполнению контрольной работы. Контрольная работа сдается преподавателю для проверки в установленные преподавателем сроки.

## **1. Цель, организация выполнения контрольной работы и ее структура**

В соответствии с учебным планом в процессе освоения дисциплины «Информационные технологии в профессиональной деятельности» студенты, обучающиеся по направлению 38.03.01 «Экономика», профиль «Анализ и управление рисками организации», квалификация (степень) бакалавр, выполняют контрольную работу.

*Целью* контрольной работы является изучение технологий: обработки и анализа информации в табличном процессоре MS Excel и финансовых вычислений с помощью аппарата финансовых функций.

Студент должен изучить рекомендуемую учебную литературу и ознакомится с данными методическими рекомендациями по выполнению контрольной работы.

Контрольная работа состоит из 5 заданий:

**Задание 1. Тема: «Технологии решения систем эконометрических уравнений в среде MS Excel»**

**Задание 2**. **Тема: «Технология решения задач оптимального использования ресурсов в среде MS Excel»**

**Задание 3**. **Тема: «Технология решения транспортной задачи в среде MS Excel»**

**Задание 4. Тема: «Технология финансовых вычислений с помощью аппарата финансовых функций в табличном процессоре MS Excel»**

**Задание 5. Тема: «Технология построения табличных и графических моделей функций»**

Для выполнения заданий студенту рекомендуется подобрать и изучить литературу, изданную не ранее последних пяти лет от года написания контрольной работы. Это могут быть учебные пособия, практикумы и учебники, рекомендованные по направлению подготовки бакалавров в высшей школе, материалы электронных библиотечных систем, информационные ресурсы по теме заданий, представленные на информационно-образовательном портале Финансового университета, и др.

Каждое задание должно быть выполнено по вариантам в соответствии со следующей структурой:

- номер варианта задания и тема задания;

- условие задания;

- материал, раскрывающий тему задания/ описание технологии выполнения задания.

Структура контрольной работы следующая:

**Титульный лист**

**Содержание**

**Введение**

**1. Тема задания 1**

**1.1 Условие задания 1**

**1.2 Описание технологии выполнения задания 1** (алгоритм решения задачи)

**2. Тема задания 2**

**2.1 Условие задания 2**

**2.2 Описание технологии выполнения задания 2** (алгоритм решения задачи)

**. . . . . . . 5. Тема задания 5**

**5.1 Условие задания 5**

**5.2 Описание технологии выполнения задания 5** (алгоритм решения

задачи)

# **Заключение Список использованной литературы Приложения**

**Примечание.** Файл с заданиями 1-5, выполненными в среде табличного процессора MS Excel должны быть представлены в электронной форме на машинном носителе для проверки. Также должен быть предоставлен отчет о выполнении контрольной работы в печатной форме, выполненный c использованием текстового процессора MS Word, в соответствии с выше приведенной структурой контрольной работы.

*Титульный лист* является первой страницей контрольной работы, однако он не нумеруется. Образец титульного листа контрольной работы приведен в Приложении данного раздела.

В *содержании* необходимо привести все заголовки структурных частей работы с указанием страниц, с которых они начинаются. Последнее слово каждого заголовка соединяется отточием с соответствующим ему номером страницы в правом столбце содержания.

Во *введении* студент должен привести краткие характеристики ПК и программного обеспечения, использованного для выполнения и оформления контрольной работы.

*Заключение* – не более 1 страницы. Оно должно содержать собственные *выводы* студента, полученные в результате проведенной работы.

*Литературные источники* – это учебники и учебные пособия, рекомендованные для студентов высших учебных заведений, журналы, электронные издания и др., указанные в списке использованной литературы, оформленные в соответствии с правилами и относящиеся к последним пяти годам.

В *списке литературы* студент приводит литературу, использованную им в процессе написания контрольной работы. В список должны включаться только те источники, которые действительно были использованы для написания контрольной работы.

Образцы корректного оформления литературы приведены ниже:

1) *Учебники, учебные пособия, методические указания и т.д.*

1. Информатика для экономистов. Практикум: учеб. пособие для бакалавров/ под ред. В. П. Полякова, В. П. Косарева. – М.: Издательство Юрайт, 2015.

2. Информатика для экономистов: учебник для бакалавров/ под ред. В. П. Полякова. – М.: Издательство Юрайт, 2013.

3. Информатика в экономике: учебное пособие / под ред. Б. Е. Одинцова, А. Н. Романова. – М.: Вузовский учебник: НИЦ ИНФРА-М, 2013.

4. Орлова, И.В. Экономико-математические методы и модели: компьютерное моделирование: учеб. пособие / И. В. Орлова, В.А. Половников. – 3-е изд., перераб. и доп. – М.: Вузовский учебник: ИНФРА-М, 2013.

2). *Электронные ресурсы*

1. Гухман В. Б., Тюрина Е. И. Основы защиты данных в Microsoft Office [Электронный ресурс] // Официальный сайт интернет университета информационных

 $(www.intuit.ru)$ . URL: http://www.intuit.ru/department/se/intuml (дата обращения: 20.09.2016).

В приложениях приводят материалы, которые дополняют контрольную работы. По форме данные материалы могут быть представлены в виде текста, таблиц, рисунков, схем, графиков, диаграмм, скриншотов и т.п. Каждое приложение должно начинаться с новой страницы с указанием в правом верхнем углу слова «Приложение» и номера, а также должно иметь тематический заголовок. При наличии в работе более одного приложения необходимо нумеровать их арабскими цифрами. Например:

## Приложение 3

# Результат ввода зависимостей и ограничений модели < Материалы приложения >

#### . . . . . . .

Связь основного текста с приложениями осуществляется через ссылки.

#### 2. Требования к оформлению контрольной работы

Контрольная работа оформляется на ПК с использованием текстового процессора Microsoft Word на листах формата A4, ориентация – книжная.

Следует установить следующие размеры полей страницы: левое поле - 3 см, правое, верхнее и нижнее  $-2$  см.

Требования к оформлению текста контрольной работы:

- отступ первой строки (абзацный отступ) - 1,25 см;

- междустрочный интервал - 1,5 строки;

 $-$ гарнитура шрифта – Times New Roman;

- кегль шрифта (размер) - 14 пунктов;

- форматирование текста (выравнивание) - по ширине.

Каждую структурную часть контрольной работы нужно начинать с нового листа. Точка в конце заголовка структурной части работы не ставится.

Каждая цитата, заимствованные цифры, факты должны сопровождаться ссылкой на источник, описание которого приводится в списке использованной литературы. В ссылке указывается номер источника по списку и номера страниц, например: [5, С. 49-50].

Все аббревиатуры и сокращения слов должны быть расшифрованы в тексте работы при первом употреблении.

Рисунки необходимо снабжать подрисуночной подписью, например:

#### $<$  Рисунок >

## . . . . . . . Рисунок 3 - Резервирование ячеек для матрицы перевозок и ввод исходных данных транспортной задачи

В конце подрисуночной подписи точку не ставят.

Все схемы и рисунки имеют одинарную сквозную нумерацию. Нельзя располагать подрисуночную подпись и рисунок на разных страницах. На все рисунки необходимо слелать ссылки в тексте контрольной работы.

Табличный материал (таблица) оформляется следующим образом. В левом верхнем углу пишут слово «Таблица» и ее порядковый номер в работе. Таблица должна иметь тематический заголовок, который располагают по центру без точки в конце, например:

# Таблица 3 - Исходные данные транспортной задачи  $\langle$  Таблина >

. . . . . . .

Допускается использование в таблице кегля шрифта (размера) - 12 пунктов.

На последней странице контрольной работы студент обязан поставить дату сдачи контрольной работы на регистрацию и свою подпись.

Контрольная работа должна быть сброшюрована по левому краю.

Образец титульного листа контрольной работы привелен в Приложении ланного раздела.

Объем контрольной работы не более 15 страниц, включая титульный лист и список литературы. Приложения, если они есть, в общем объеме контрольной работы не учитываются.

#### 3. Задания контрольной работы

#### 3.1. Цель выполнения задания 1

3.1.1. Изучение технологий решения систем эконометрических уравнений.

3.1.2. Формирование навыков решения систем линейных уравнений с помощью метода обратной матрицы и правила Крамера.

#### 3.2. Содержание и варианты задания 1

Решить системы линейных уравнений, используя возможности табличного процессора MS Excel. Задачу решить методом обратной матрицы и с помощью правила Крамера. Выполнить проверку решения.

Номер варианта выполнения задания 1 соответствует последней цифре номера зачетной книжки студента.

#### Вариант 0

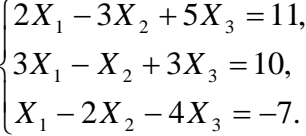

#### Вариант 1

$$
\begin{cases}\n5X_1 - 6X_2 + 4X_3 = 3, \\
3X_1 - 3X_2 + 2X_3 = 2, \\
4X_1 - 5X_2 + 2X_3 = 1.\n\end{cases}
$$

#### Вариант 2

 $\begin{cases} 2X_1-2X_2+3X_3=9,\\ 3X_1-5X_2+X_3=-4,\\ 4X_1-7X_2+X_3=5. \end{cases}$ 

$$
\begin{cases} X_1 - 2X_2 + 2X_3 = 9, \\ 3X_1 + X_2 - X_3 = 6, \\ X_1 + 6X_2 + X_3 = -1. \end{cases}
$$

**Вариант 4**

**Вариант 5**

$$
\begin{cases} 2X_1 - 3X_2 + X_3 = 2, \\ X_1 + 5X_2 - 4X_3 = 5, \\ 4X_1 + X_2 - 3X_3 = 4. \end{cases}
$$

$$
\begin{cases} 2X_1 - X_2 + X_3 = 2, \\ 3X_1 + 2X_2 + 2X_3 = -2, \\ X_1 - 2X_2 + X_3 = 1. \end{cases}
$$

$$
\begin{cases} X_1 + 2X_2 - 3X_3 = 5, \\ 2X_1 - X_2 + X_3 = 1, \\ X_1 + 3X_2 + 4X_3 = 6. \end{cases}
$$

**Вариант 7**

**Вариант 6**

$$
\begin{cases} X_1 + 2X_2 + X_3 = 4, \\ 2X_1 + 3X_2 - X_3 = 3, \\ 4X_1 - X_2 + X_3 = 11. \end{cases}
$$

**Вариант 8**

$$
\begin{cases} 3X_1 - X_2 - 2X_3 = 4, \\ 2X_1 + 3X_2 - 5X_3 = 3, \\ X_1 + X_2 + X_3 = 10. \end{cases}
$$

**Вариант 9**

 $\overline{1}$  $\overline{\mathcal{L}}$  $\overline{ }$ ┤  $\left\lceil$  $+ X_2 - 3X_3 = +5X_2 - 4X_3 = -3X_2 + X_3 =$  $4X_1 + X_2 - 3X_3 = -4.$  $5X_2 - 4X_3 = -5$ ,  $2X_1 - 3X_2 + X_3 = 2$  $1 + \mathbf{A}$   $2 - \mathbf{B}$   $3$  $_1 + 3\Lambda_2 - 4\Lambda_3$  $1 - 3\Lambda_2 + \Lambda_3$  $X_1 + X_2 - 3X$  $X_1 + 5X_2 - 4X$  $X_1 - 3X_2 + X$ 

# **3.3. Цель выполнения задания 2**

3.3.1. Изучение постановки и методики формирования экономикоматематической модели задачи оптимального использования ресурсов.

3.3.2. Формирование навыков решения задач оптимального использования ресурсов в среде MS Excel c помощью надстройки Поиск решения.

# **3.4. Содержание и варианты задания 2**

Используя MS Excel, решить задачу оптимального использования ресурсов.

Номер варианта выполнения задания 2 соответствует последней цифре номера зачетной книжки студента.

## **Вариант 0**

Фирма «Байт» поставляет компьютеры под ключ четырех базовых комплектаций: «домашний», «игровой», «офисный» и «сервер». Известны средние затраты времени на сборку, проверку и подключение компьютеров. Каждый компьютер приносит определенный уровень прибыли, но спрос ограничен. Кроме того, в плановом периоде ограничен ресурс человеко-часов, отведенных на выполнение каждой производственной операции.

Определить, сколько компьютеров каждого типа необходимо произвести в плановом периоде, имея целью максимизировать прибыль.

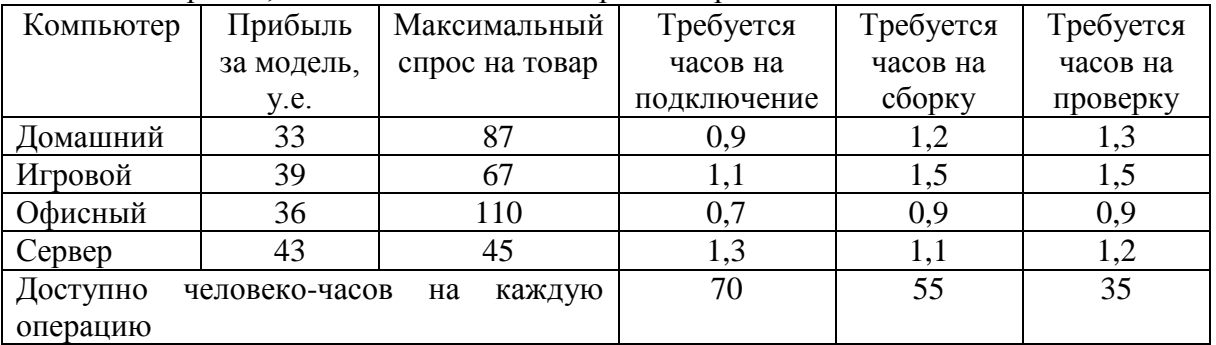

# **Вариант 1**

Составить экономико-математическую модель задачи оптимального использования ресурсов (4 вида ресурсов, 2 вида продукции). Исходные данные приведены в таблице 3.1.

|            |                                       | Расход сырья на единицу продукции |  |  |  |
|------------|---------------------------------------|-----------------------------------|--|--|--|
| Виды сырья | Запасы сырья                          |                                   |  |  |  |
|            |                                       |                                   |  |  |  |
|            |                                       |                                   |  |  |  |
|            |                                       |                                   |  |  |  |
|            |                                       |                                   |  |  |  |
|            | Доход от реализации единицы продукции |                                   |  |  |  |

Таблица 3.1 – Исходные данные задачи

В соответствии с данными таблицы необходимо так организовать выпуск продукции  $\Pi_1$  и  $\Pi_2$ , чтобы общая прибыль от реализации продукции была максимальной.

# **Вариант 2**

Вагоноремонтное депо имеет в своем распоряжении определенное количество ресурсов: рабочую силу, материалы, запасные части, оборудование, производственные площади и т.п. Допустим, например, имеются ресурсы четырех видов: рабочая сила, материалы, специальные запасные части и фонд времени вагоноремонтных позиций. Депо может ремонтировать вагоны четырех типов. Информация о количестве единиц каждого ресурса, необходимого для ремонта одного вагона каждого типа, их объеме и получаемой прибыли приведена в таблице 3.2.

Таблица 3.2 – Исходные данные

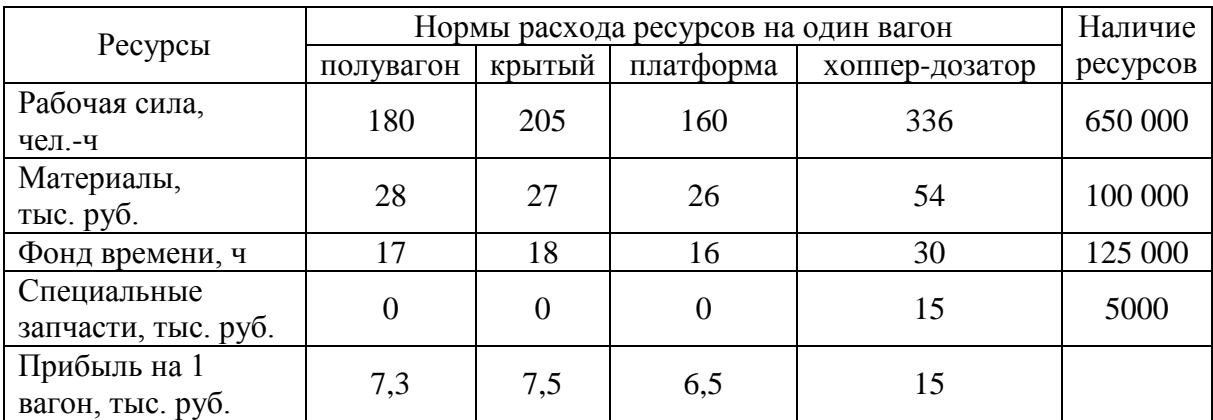

Требуется найти такой план ремонта вагонов, при котором будет максимальной общая прибыль предприятия.

#### **Вариант 3**

Предприятие выпускает четыре вида продукции и использует три вида оборудования: токарное, фрезерное, шлифовальное. Общий фонд рабочего времени оборудования каждого вида, нормы расхода и цены реализации единицы каждого вида продукции приведены в таблице 3.3.

Таблица 3.3 – Исходные данные

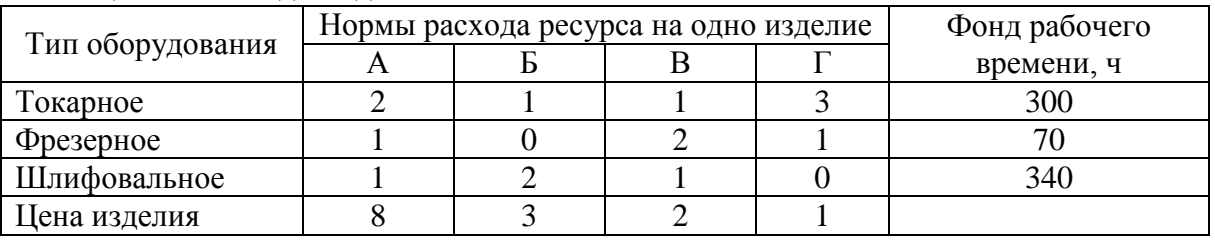

Требуется получить такой план выпуска продукции, при котором будет максимальной выручка от реализации готовой продукции предприятия.

#### **Вариант 4**

На основании информации, приведенной в таблице3.4, решить задачу оптимального использования ресурсов на максимум выручки от реализации готовой продукции. Получить оптимальный план выпуска продукции.

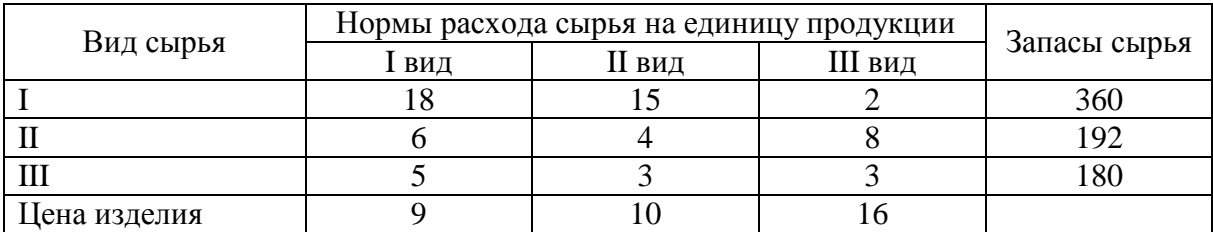

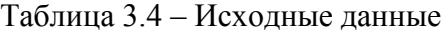

#### **Вариант 5**

Для изготовления четырех видов продукции используют три вида сырья. Запасы сырья, нормы его расхода и цены реализации единицы каждого вида продукции приведены в таблице 3.5.

Таблица 3.5 – Исходные данные

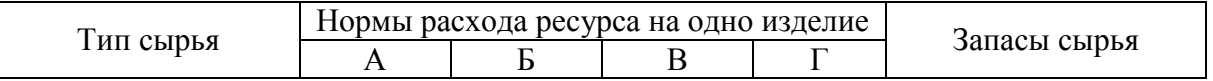

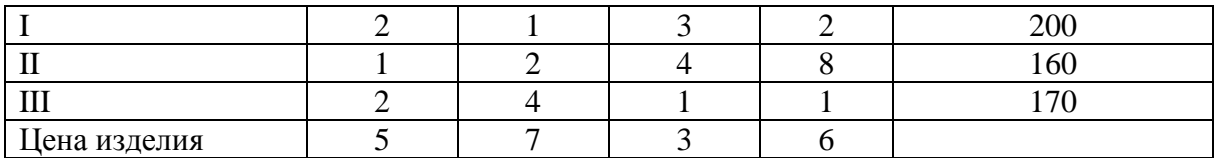

Требуется получить оптимальный план выпуска продукции, при котором будет максимальной выручка от реализации готовой продукции предприятия.

#### **Вариант 6**

На основании информации, приведенной в таблице 3.6, решить задачу оптимального использования ресурсов на максимум выручки от реализации готовой продукции. Получить оптимальный план выпуска продукции.

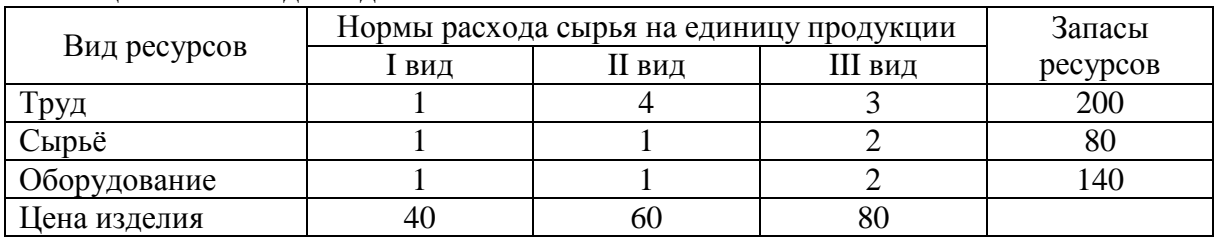

Таблица 3.6 – Исходные данные

#### **Вариант 7**

Для изготовления трех видов продукции используют три вида сырья. Запасы сырья, нормы его расхода и цены реализации единицы каждого вида продукции приведены в таблице 3.7.

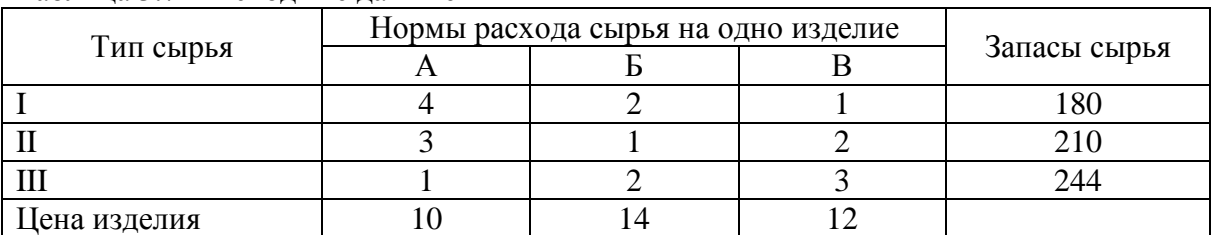

Таблица 3.7 – Исходные данные

Требуется получить оптимальный план выпуска продукции, при котором будет максимальной выручка от реализации готовой продукции предприятия.

#### **Вариант 8**

Вагоноремонтное депо имеет в своем распоряжении определенное количество ресурсов: рабочую силу, материалы, специальные запасные части, фонд времени вагоноремонтных позиций и электроэнергию. Депо может ремонтировать вагоны пяти типов: полувагоны, крытые, платформы, вагоны-хопперы и цистерны. Информация о количестве единиц каждого ресурса, необходимого для ремонта одного вагона каждого типа, их объеме и получаемой прибыли на 1 отремонтированный вагон приведена в таблице 3.8.

Таблица 3.8 – Исходные данные

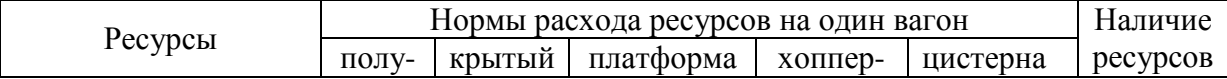

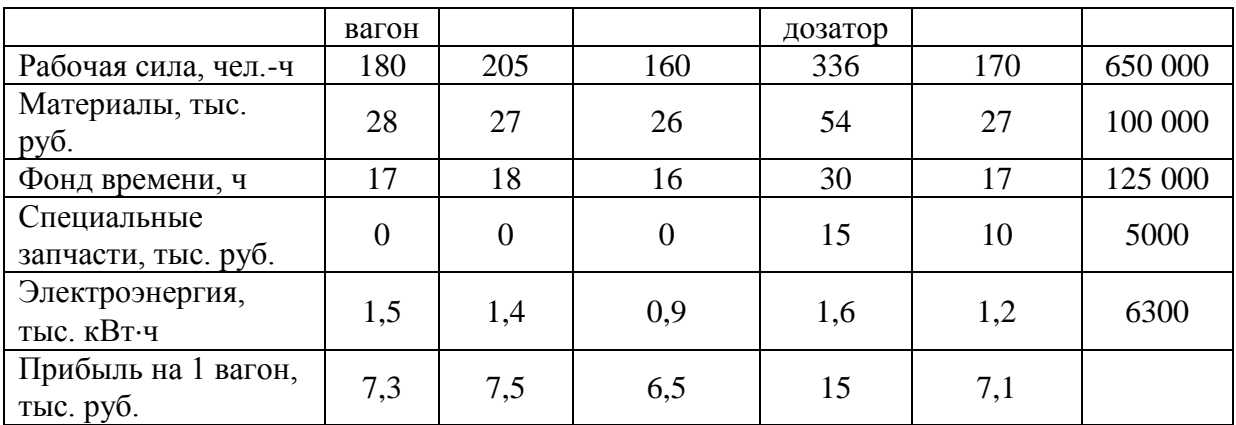

Требуется найти такой план ремонта вагонов, при котором будет максимальной общая прибыль предприятия.

#### **Вариант 9**

Для изготовления четырех видов продукции используют три вида сырья. Запасы сырья, нормы его расхода и цены реализации единицы каждого вида продукции приведены в таблице 3.9.

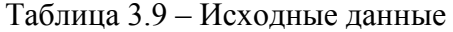

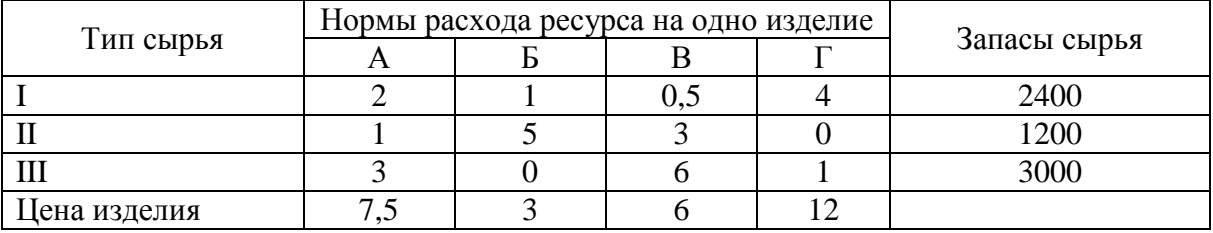

Требуется получить оптимальный план выпуска продукции, при котором будет максимальной выручка от реализации готовой продукции предприятия.

#### **3.5. Цель выполнения задания 3**

3.5.1. Изучение постановки и математической модели транспортной задачи.

3.5.2. Изучение технологии решения транспортной задачи с помощью надстройки табличного процессора MS Excel – Поиск решения.

#### **3.6. Содержание и варианты задания 3**

Решить транспортную задачу в среде MS Excel c помощью надстройки *Поиск решения*.

Номер варианта выполнения задания 3 соответствует последней цифре номера зачетной книжки студента.

#### **Вариант 0**

На трех станциях отправления *A*, *B* и *C* имеется соответственно 50, 20 и 30 единиц однородного груза, который нужно доставить в пять пунктов назначения согласно их потребностям. Эти данные, а также стоимость перевозки единицы груза от каждой станции отправления к каждому пункту назначения приведены в таблице 3.10. Составить такой план перевозок грузов, чтобы затраты на эти перевозки были минимальными.

Таблица 3.10 – Исходные данные

| к<br>ID. | љ | к потреоности<br>назначения и их<br>нк′<br>ĽЫ |
|----------|---|-----------------------------------------------|
|          |   |                                               |

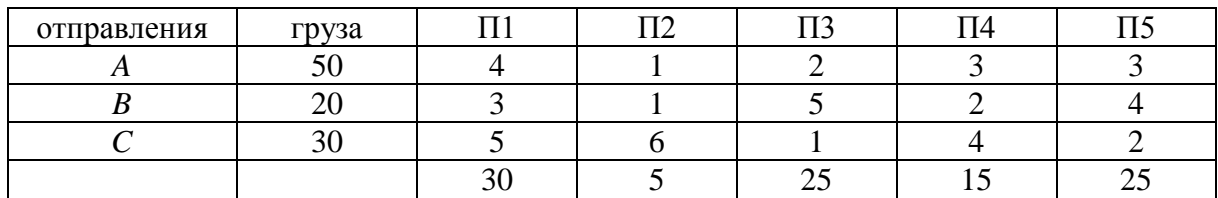

У четырех поставщиков имеется 30, 50, 20 и 20 единиц однородного груза соответственно, который нужно доставить четырем потребителям в соответствии с их спросом. Эти данные, а также стоимость перевозки единицы груза от каждого поставщика к каждому потребителю приведены в таблице 3.11. Составить такой план перевозок грузов, чтобы затраты на эти перевозки были минимальными.

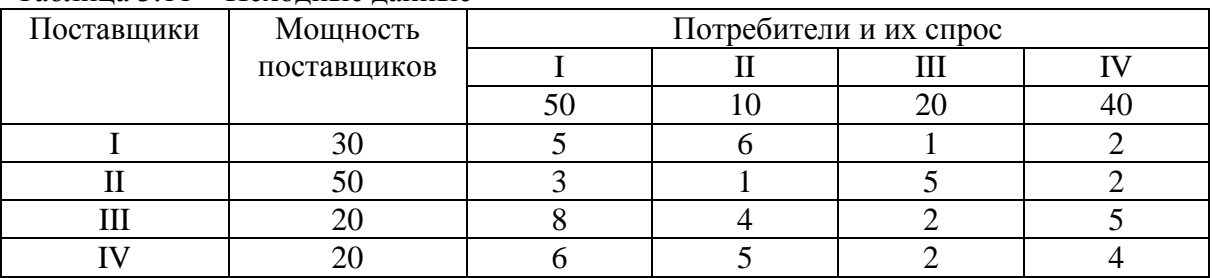

Таблица 3.11 – Исходные данные

# **Вариант 2**

У трех поставщиков *A*1, *A*<sup>2</sup> и *A*<sup>3</sup> имеется соответственно 200, 180 и 190 единиц продукции, которые нужно доставить четырѐм потребителям *B*1, *B*2, *B*<sup>3</sup> и *B*<sup>4</sup> в соответствии с их потребностями. Эти данные, а также стоимость доставки единицы продукции от каждого поставщика к каждому потребителю приведены в таблице 3.12. Составить такой план перевозок, при котором общая стоимость доставки продукции будет наименьшей.

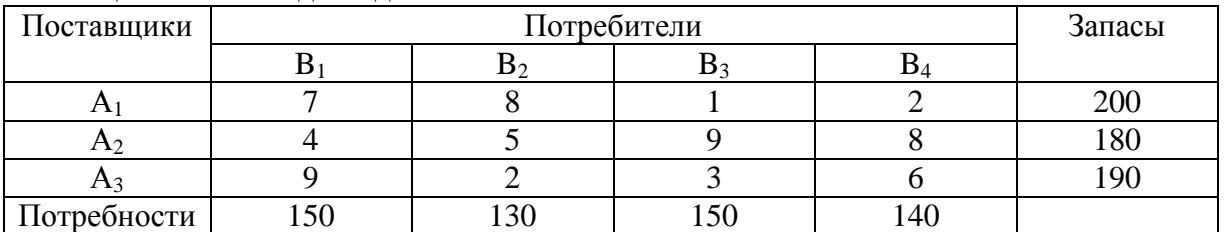

Таблица 3.12 – Исходные данные

# **Вариант 3**

Имеются четыре пункта отправления ПО1, ПО2, ПО3, ПО4 однородного груза и шесть пунктов его назначения (ПН1, ПН2, ПН3, ПН4, ПН5 и ПН6). На пунктах отправления груз находится в количестве 80, 60, 30 и 60 тонн соответственно. В пункты назначения требуется доставить соответственно 10, 30, 40, 50, 70 и 30 тонн груза. Расстояние в сотнях километров между пунктами отправления и назначения приведены в таблице 3.13. Найти такой план перевозок, при котором общие затраты на перевозку грузов будут минимальными. Указания: считать стоимость перевозок пропорциональной количеству груза и расстоянию, на которое груз перевозится, т.е. для решения задачи достаточно минимизировать общий объем плана, выраженный в тонно-километрах.

Таблица 3.13 – Исходные данные

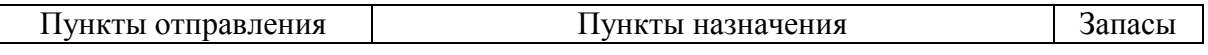

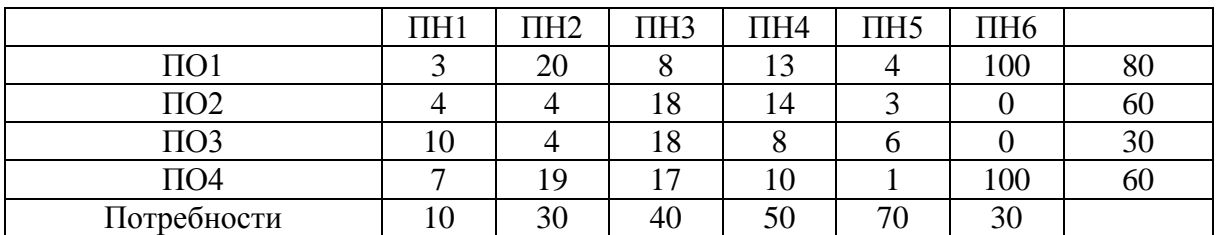

На трех складах *С*1, *С*<sup>2</sup> и *C*3 имеется соответственно 500, 350 и 350 единиц товара, которые нужно доставить на четыре завода  $Z_1$ ,  $Z_2$ ,  $Z_3$  и  $Z_4$  в соответствии с их потребностями. Эти данные, а также стоимость перевозки единицы товара от каждого склада к каждому заводу приведены в таблице 3.14. Составить такой план перевозок товара, чтобы затраты на эти перевозки были минимальными.

Таблица 3.14 – Исходные данные

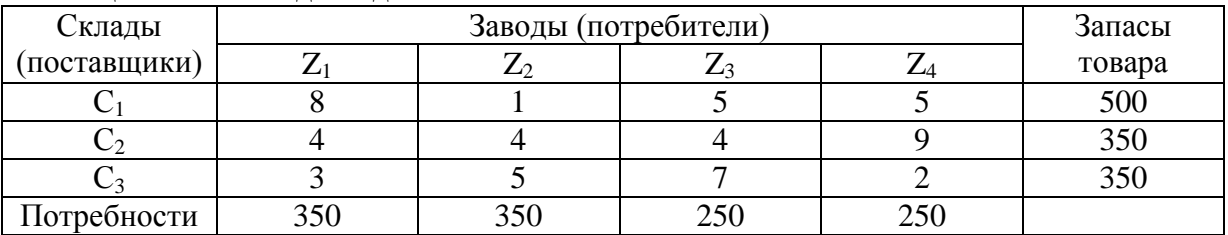

#### **Вариант 5**

Из трех холодильников *A*, *B* и *C*, вмещающих мороженную рыбу в количестве 320, 280 и 250 тонн соответственно, необходимо рыбу доставить в пять магазинов в количестве 150, 140, 110, 230 и 220 т. Эти данные, а также стоимости перевозки одной тонны рыбы из каждого холодильника в каждый магазин заданы в виде матрицы размера 3х5 и приведены в таблице 3.15. Спланировать перевозки так, чтобы их общая стоимость была минимальной.

| Колодильники | Запасы   |    |     | Магазины и их потребности |     |  |
|--------------|----------|----|-----|---------------------------|-----|--|
|              | груза, т |    |     |                           |     |  |
|              | 320      |    |     |                           |     |  |
|              | 280      | 29 |     |                           |     |  |
|              | 250      |    |     |                           |     |  |
|              |          | 50 | 140 |                           | ววเ |  |

Таблица 3.15 – Исходные данные

#### **Вариант 6**

Пусть на трѐх базах сосредоточен однородный товар в количестве  $a_1 = 170$ ,  $a_2 = 190$ ,  $a_3 = 250$ , который нужно перевезти в пять пунктов назначения в количестве  $b_1 = 90$ ,  $b_2 = 30$ ,  $b_3 = 110$ ,  $b_4 = 70$ ,  $b_5 = 310$ . Известны стоимости доставок единицы товара из пунктов отправления в пункты назначения, которые заданы матрицей стоимостей перевозок:

> $\overline{\phantom{a}}$  $\overline{\phantom{a}}$  $\overline{\phantom{a}}$  $\big)$  $\setminus$  $\mathsf{I}$  $\mathsf{I}$  $\mathsf{I}$  $\setminus$ ſ  $=$ 45 38 17 46 23 26 15 27 10 40 12 18 25 30 19  $C = | 26 \t15 \t27 \t10 \t40 |.$

В предположении, что весь товар должен быть вывезен из пунктов отправления и все потребности пунктов назначения будут удовлетворены, требуется так организовать доставку товара, чтобы общая стоимость перевозок была минимальной.

На три базы поступили ящики с заготовками деталей, которые необходимо доставить на четыре завода. Запасы баз-поставщиков, потребности заводов, а также стоимость перевозки ящика с заготовками деталей от каждой базы к каждому заводу приведены в таблице 3.16.

|                                      | Заводы-потребители | Запасы баз- |     |     |             |
|--------------------------------------|--------------------|-------------|-----|-----|-------------|
| Базы-поставщики                      |                    | D٥          |     |     | поставщиков |
| ΔI                                   |                    |             |     |     | 100         |
| $A_2$                                |                    |             |     |     |             |
| Aз                                   |                    |             |     |     |             |
| Потребности заводов-<br>потребителей | 100                | 100         | 200 | 200 |             |

Таблица 3.16 – Исходные данные

Определите оптимальный план доставки заготовок на заводы с учетом минимизации совокупных транспортных затрат.

#### **Вариант 8**

На трех складах *С*1, *С*<sup>2</sup> и *C*3 имеется соответственно 30, 40 и 20 единиц товара, которые нужно доставить четырем потребителям  $\Pi_1$ ,  $\Pi_2$ ,  $\Pi_3$  и  $\Pi_4$  в соответствии с их потребностями. Эти данные, а также стоимость перевозки единицы товара от каждого склада к каждому потребителю приведены в таблице 3.17. Составить такой план перевозок товара, чтобы затраты на эти перевозки были минимальными.

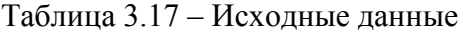

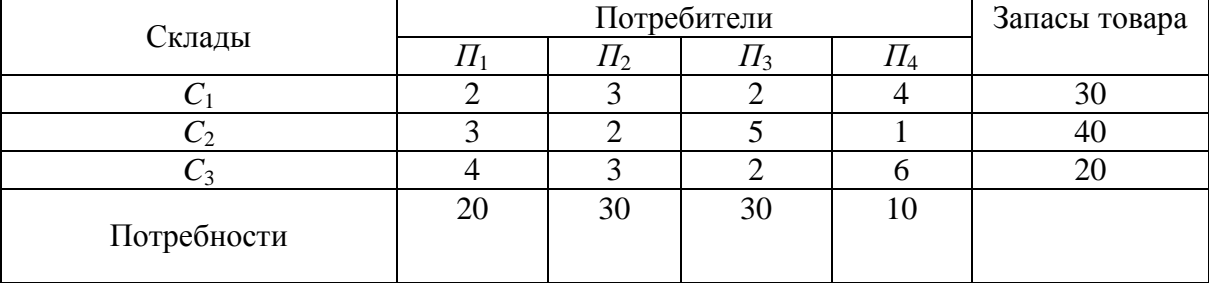

#### **Вариант 9**

Пусть на трѐх базах сосредоточен однородный груз в количестве  $a_1 = 170$ ,  $a_2 = 190$ ,  $a_3 = 250$ , который нужно перевезти в пять пунктов назначения в количестве  $b_1 = 90$ ,  $b_2 = 30$ ,  $b_3 = 110$ ,  $b_4 = 70$ ,  $b_5 = 310$ . Известны стоимости доставок единицы груза из пунктов отправления в пункты назначения, которые заданы матрицей стоимостей перевозок:

$$
C = \begin{pmatrix} 12 & 18 & 25 & 30 & 19 \\ 26 & 15 & 27 & 10 & 40 \\ 45 & 38 & 17 & 46 & 23 \end{pmatrix}.
$$

В предположении, что весь груз должен быть вывезен из пунктов отправления и все потребности пунктов назначения будут удовлетворены, требуется так организовать доставку груза, чтобы общая стоимость перевозок была минимальной.

#### **3.7. Цель выполнения задания 4**

3.4.1. Изучение методов наращения исходной суммы по простым и сложным процентам в финансовых операциях и моделей финансовых вычислений.

3.4.2. Формирование навыков решения задач, основанных на моделях финансовых вычислений по простым и сложным процентам, с помощью аппарата финансовых функций в табличном процессоре MS Excel.

#### **3.8. Содержание и варианты задания 4**

Используя финансовые функции MS Excel, решить задачу.

Номер варианта выполнения задания 4 соответствует последней цифре номера зачетной книжки студента.

#### **Вариант 0**

Взят кредит в размере 10 000 у.е. на 6 лет. Кредит будет погашаться равными долями по 2000 в конце каждого года. Вычислите установленную годовую процентную ставку.

#### **Вариант 1**

Сумма вклада на депозите составила 100 000 руб. Ставка в банке составляет 20% годовых. Требуется вычислить наращенную сумму по сложным процентам за 2 года при ежемесячных начислениях процентов.

#### **Вариант 2**

Для накопления на счету суммы в 2 000 000 руб. предприятие готово вложить в банк 500 000 руб. сроком на 5 лет. Проценты начисляются ежемесячно. Требуется определить, под какую годовую процентную ставку необходимо сделать вклад.

# **Вариант 3**

Требуется определить количество лет, необходимых для того, чтобы вклад в 279 000 руб. достиг размера 1 000 000 руб., если годовая процентная ставка составляет 13%. Проценты по вкладу начисляются ежеквартально.

#### **Вариант 4**

Клиент обратился в банк с целью накопления по счету 500 000 руб. за 5 лет. Он имеет возможность вложить в банк 200 000 руб. в качестве первоначальной суммы, годовая процентная ставка, предлагаемая банком 15%, с ежемесячными начислениями процентов. Требуется определить сумму периодических платежей.

#### **Вариант 5**

Торговой организации через 3 года для закупки оборудования необходима сумма в размере 900 000 руб. Требуется определить размер суммы, которую необходимо внести в банк под 17% годовых, с ежеквартальными начислениями процентов.

#### **Вариант 6**

В банк вложена сумма 50 000 руб. Годовая процентная ставка в первом квартале составила 15%, в третьем квартале увеличилась на 5%, а в четвертом квартале выросла до 25% годовых. Требуется рассчитать сумму, накопившуюся в банке в конце года.

#### **Вариант 7**

Кредит в размере 150 000 тыс. евро получен сроком на 5 лет под 12% годовых. Определите сумму, подлежащую возврату в конце срока кредита, если проценты будут начисляться: а) один раз в год; б) ежедневно (дней в году 365); в) ежеквартально.

#### **Вариант 8**

Клиент в течение 8 лет в начале каждого квартала делает вклады в банк в размере 2000 руб. Годовая процентная ставка по выбранному виду вклада равна 12,5%. Первоначальный взнос 15 000 руб. Определите будущее значение вклада.

#### **Вариант 9**

Рассчитайте, через сколько лет вклад размером 200 000 евро достигнет 350 000 евро, если годовая ставка по вкладу 15% и начисления процентов производится ежеквартально.

#### **3.9. Цель выполнения задания 5**

3.9.1. Изучение технологии построения диаграмм и графиков в среде MS Excel.

3.9.2. Формирование навыков построения табличных и графических моделей функций.

#### **3.10. Содержание и варианты задания 5**

Построить табличную и графические модели функции в соответствии с номером варианта выполнения задания.

Номер варианта выполнения задания 5 соответствует последней цифре номера зачетной книжки студента.

#### **Вариант 0**

Математическая модель функции задана выражением  $y = 2x^3 + 0.5x^2 - 0.8x + 0.25$ . Диапазон изменений значений аргумента [-1; 1], шаг равен 0,1. Построить табличную и графические модели функции.

#### **Вариант 1**

Математическая модель функции одной переменной задана выражением  $y = x^3 - 0,2x^2 - 0,84x + 0,55$ . Построить графическую модель функции в диапазоне изменений значений еѐ аргумента [-2; 3] с шагом 0,25.

## **Вариант 2**

Математическая модель функции одной переменной задана выражением  $y = -92, 5x^3 + 829x^2 - 122x + 2000$ . Построить графическую модель функции в диапазоне изменений значений её аргумента [-1; 3]. Размер шага выберите самостоятельно.

#### **Вариант 3**

Математическая модель функции одной переменной задана выражением  $y = 2x^2 + x + 5$ . Построить графическую модель функции в диапазоне изменений значений её аргумента [-3; 3] с шагом 0,25.

#### **Вариант 4**

Математическая модель функции одной переменной задана выражением  $y = -2x^3 + 7x^2 + 14x + 150$ . Диапазон изменений значений аргумента [-2; 2] с шагом равен 0,2. Построить табличную и графические модели функции.

#### **Вариант 5**

Математическая модель функции задана выражением  $y = 3x^3 + 2x^2 - x + 1$ . Диапазон изменений значений аргумента [-2; 2], шаг равен 0,4. Построить табличную и графические модели функции.

## **Вариант 6**

Математическая модель функции задана выражением  $y = -(3 - x^2)$ . Диапазон изменений значений аргумента [-1; 3]. Шаг равен 0,5. Построить табличную и графические модели функции.

#### **Вариант 7**

Математическая модель функции задана выражением  $y = x^3 + 2,84x^2 - 14,7$ . Диапазон изменений значений аргумента [-10; 10], шаг равен 1. Построить табличную и графические модели функции.

#### **Вариант 8**

Математическая модель функции задана выражением  $y = \sin x$ . Диапазон изменений значений аргумента [0;  $2\pi$  ]. Построить табличную и графические модели функции.

#### **Вариант 9**

Математическая модель функции задана выражением  $y = cos x$ . Диапазон изменений значений аргумента [0;  $2\pi$  ]. Построить табличную и графические модели функции.

**ПРИЛОЖЕНИЕ**

# **Образец титульного листа контрольной работы**

# Федеральное государственное образовательное бюджетное учреждение высшего образования **«Финансовый университет при Правительстве Российской Федерации» (Финуниверситет)**

Новороссийский филиал

Кафедра «Информатика, математика и общегуманитарные науки»

# **Контрольная работа**

по дисциплине **«Информационные технологии в профессиональной** 

# **деятельности»**

Выполнил: студент

<Фамилия И.О.>

Направление:

«Экономика»

Группа: Номер зачетной книжки: Курс: Руководитель: <уч. степень или звание, должность Фамилия И.О.>**.**

Новороссийск 20\_\_

# **МЕТОДИЧЕСКИЕ РЕКОМЕНДАЦИИ К СЕМИНАРСКИМ (ПРАКТИЧЕСКИМ) ЗАНЯТИЯМ**

Подготовка к семинарскому занятию зависит от темы занятия и вопросов, предложенных преподавателем, для подготовки к семинару.

Для подготовки к семинарским (практическим) занятиям обучающимся необходимо изучить необходимый лекционный материал, литературные и интернетисточники, информационные ресурсы информационно-образовательного портала Финансового университета, рекомендованные преподавателем, ответить на вопросы изучаемой темы из рабочей программы дисциплины.

# **Вопросы для подготовки к семинарским занятиям**

# **Тема 1. Информатизация экономической деятельности. Современное состояние и тенденции развития информационных технологий в России и в мире. Технологии поиска и анализа информации в справочно-правовых системах**

- 1. Виды поиска в системе «КонсультантПлюс».
- 2. Работа со списками документов в системе «КонсультантПлюс».

3. Аналитические инструменты для работы с документами в системе «КонсультантПлюс».

- 4. Виды поиска в системе «Гарант».
- 5. Работа со списками документов в системе «Гарант».
- 6. Аналитические инструменты для работы с документами в системе «Гарант».

# **Тема 2. Подготовка текстовых документов для решения профессиональных задач экономиста**

- 1. Работа со встроенными объектами и таблицами.
- 2. Вставка перекрестных ссылок на элементы документа.
- 3. Создание многостраничных документов.
- 4. Создание разделов.
- 5. Вставка и настройка колонтитулов.
- 6. Создание колонок в MS Word.
- 7. Вставка перекрестных ссылок на элементы документа.
- 8. Создание многостраничных документов.

#### **Тема 3. Визуализация финансово-экономической информации**

- 1. Использование макетов слайдов.
- 2. Как менять структуру презентации.
- 3. Как настраивать переходы между слайдами, управлять временем показа

слайдов.

- 4. Как настраивать управляющие кнопки для переключения между слайдами.
- 5. Как выполнять настройку анимационных эффектов.

# **Тема 4. Использование табличных процессоров для решения прикладных задач в сфере экономики и финансов**

- 1. Какая разница между диаграммой и графиком?
- 2. Элементы диаграмм.
- 3. Построение и форматирование диаграмм разного типа.
- 4. Построение нестандартных графиков.

5. Использование функций ЕСЛИ, СЧЁТЕСЛИ, СУММЕСЛИ, И, ИЛИ, ПРОСМОТР, ВПР, ГПР при решении экономических задач.

- 6. Функции ДАТА, ВРЕМЯ в финансовых расчетах.
- 7. Условное форматирование.

8. Использование финансовых функций БС, ПС, КПЕР, ПЛТ, СТАВКА, НОМИНАЛ, ЭФФЕКТ при решении кредитных задач.

- 9. Применение инструмента «Подбор параметра».
- 10. Сортировка списка.
- 11. Автофильтр и расширенный фильтр.
- 12. Использование функции ПРОМЕЖУТОЧНЫЕ ИТОГИ.
- 13. Функции баз данных.

14. Выполнение консолидации данных нескольких диапазонов (листов) с использование м инструмента «Консолидация».

15. Создание сводных таблиц для решения конкретной аналитической задачи.

# **Тема 5. Обзор технологий анализа данных и информации**

- 1. Назначение хранилищ данных и работа с ними.
- 2. Источники данных для хранилищ.
- 3. Операции с данными.
- 4. Возможности BI-систем.
- 5. OLAP-технологии.
- 6. Применение BI-систем на предприятии.

**Тема 6. Профессиональные информационные технологии и системы в финансовой сфере, учете, анализе, аудите**

- 1. Системы бухгалтерского учета.
- 2. Системы аудиторской деятельности.
- 3. Перспективы развития финансовых и бухгалтерских систем.
- 4. Информатизация финансовой деятельности организации.
- 5. Информационные банковские системы, их особенности.

В процессе освоения дисциплины «Информационные технологии в профессиональной деятельности» студенты, обучающиеся по направлениям подготовки бакалавров 38.03.05 «Бизнес-информатика», 38.03.01 «Экономика», 38.03.02 «Менеджмент» всех профилей заочной и очной форм обучения должны выполнить задания на семинарских занятиях, которые на конкретных примерах позволяет изучить технологию обработки и анализа информации в среде табличного процессора MS Excel. Предполагается, что студенты имеют навыки работы в операционных системах семейства Microsoft Windows и прикладных программах интегрированного пакета MS Office в объеме общеобразовательной школы.

Целью выполнения заданий в среде табличного процессора MS Excel является приобретение студентами практических навыков использования базовых возможностей табличного процессора MS Excel для решения финансово-экономических и управленческих задач. Студентам предлагается выполнить задания следующего содержания: работа с формулами и встроенными функциями, создание таблиц, создание сводных таблиц и диаграмм, проведение финансово-экономических расчетов.

Для более глубокого усвоения материала и закрепления навыков работы студенту предлагается ответить на контрольные вопросы и самостоятельно выполнить ряд заданий.

Большая часть заданий выполняется на персональном компьютере в компьютерном зале под руководством преподавателя.

Задания для самостоятельной работы выполняются вне аудитории. Результаты выполнения самостоятельной работы представляются в виде отчета. Отчет включает:

1) титульный лист

2) содержание

3) условия и результаты решения задач с описанием технологии их решения.

Отчет оформляется в электронном виде, распечатывается на бумажном носителе и сдается преподавателю на проверку. По результатам проверки будут выставлены лополнительные баллы.

#### 1. Технологии обработки и анализа информации в табличном процессоре MS Excel

# 1.1. Цель работы

Целью работы является приобретение студентами практических навыков использования базовых возможностей MS Excel для решения финансово-экономических задач.

# 1.2. Технология работы с табличным процессором

# 1.2.1. Формулы и функции

Каждая ячейка книги MS Excel может содержать не только текст или число, но и формулу.

Формула — это комбинация постоянных значений (констант), адресов, имен или диапазонов ячеек, функций и операторов, которая вводится в ячейку и определяет правила вычисления значения в ней. Формула должна начинаться со знака =.

Формула представляет собой основное средство анализа данных. С помощью формул можно осуществлять самые разнообразные вычисления.

Элементы, следующие за знаком равенства, являются операндами, разделяемыми операторами вычислений. Формула, вводимая в ячейку таблицы, может состоять из таких элементов, как:

- операторы;

- ссылки на ячейки и диапазоны ячеек;

- числовые или символьные константы;

- функции.

B MS Excel включено четыре типа операторов: арифметические, текстовые, операторы сравнения и операторы ссылок.

Операторы — это математические символы, указывающие операции, выполняемые над элементами формулы.

Во многих формулах используются ссылки на одну или несколько ячеек. В ссылке указывается адрес ячейки или диапазона ячеек. Существует четыре типа ссылок. Различить их помогает знак \$.

Относительные ссылки — при копировании формулы ссылка на ячейку обновляется. Например, в формуле есть ссылка на ячейку С21. При копировании формулы по столбцам будет изменяться имя столбца С, а при копировании по строкам — номер строки 21.

Абсолютные ссылки — при копировании формулы ссылка на ячейку не обновляется (например, \$C\$21).

*Абсолютная строка* — при копировании формулы ссылка на ячейку частично обновляется. Например, в формуле есть ссылка на ячейку **С\$21**. При копировании формулы по столбцам будет изменяться имя столбца **С**, а при копировании по строкам номер строки **21** изменяться не будет.

*Абсолютный столбец* — при копировании формулы ссылка на ячейку частично обновляется. Например, в формуле есть ссылка на ячейку **\$С21**. При копировании формулы по столбцам имя столбца **С** изменяться не будет, а при копировании по строкам номер строки **21** будет изменяться.

**Константы** — это значения, которые в процессе вычисления формулы не меняются.

Символьные константы при вводе в формулу должны заключаться в кавычки. Например, **=«Российская»&«Федерация»**.

**Функция** — это заранее созданная формула, которая выполняет операции над заданными значениями (*аргументами функции*).

На вкладке **Формулы** в группе **Библиотека функций** собраны все функции, имеющиеся в MS Excel (рис. 1.1, 1.2).

| Файл  | Главная                                   | Вставка | Разметка страницы                           | Формулы                 | Данные |
|-------|-------------------------------------------|---------|---------------------------------------------|-------------------------|--------|
| $f_x$ | ∑ Автосумма ▼                             |         | <b>19</b> Логические *                      | ◎ Ссылки и массивы ▼    |        |
|       |                                           |         | В Недавно использовались • А Текстовые •    | <b>В Математические</b> |        |
|       | Вставить<br>функцию <b>В</b> Финансовые * |         | <b> © Дата и время ▼ © Другие функции ▼</b> |                         |        |
|       |                                           |         | Библиотека функций                          |                         |        |

**Рис. 1.1. Библиотека функций**

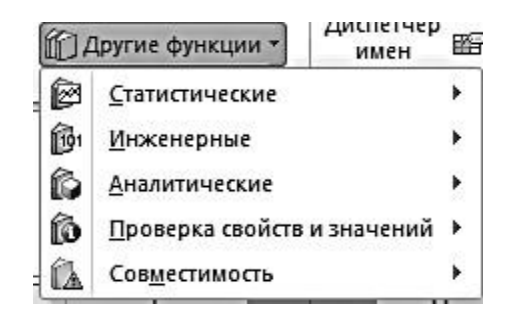

**Рис. 1.2. Другие функции**

Структура функции начинается с указания *имени функции*, затем вводится открывающая скобка, указываются *аргументы*, отделяющиеся точкой с запятой, а затем — закрывающая скобка. Список аргументов может состоять из чисел, текста, логических величин (ИСТИНА или ЛОЖЬ), массивов, значений ошибок (например, #Н/Д), ссылок и формул. Эти формулы, в свою очередь, могут содержать другие функции.

При задании аргументов нужно помнить следующие правила:

- аргументы заключаются в круглые скобки;

- аргументы отделяются друг от друга точкой с запятой;

- число аргументов должно быть не более 255;

- в качестве аргументов могут быть использованы ссылки, числа, текст, арифметические или логические выражения, имена диапазонов ячеек, функции.

Если в качестве аргумента используется функция, то такая функция называется вложенной. В этом случае сначала выполняются функции «внутри» конструкции, а затем внешние функции.

Формула, приведенная на рис. 1.3, будет вычисляться в следующем порядке: к данным, хранящимся в ячейке В4, прибавляется константа 25, затем полученный результат делится на сумму данных, хранящихся в ячейках D5, E5 и F5, которая вычисляется с помощью функции СУММ.

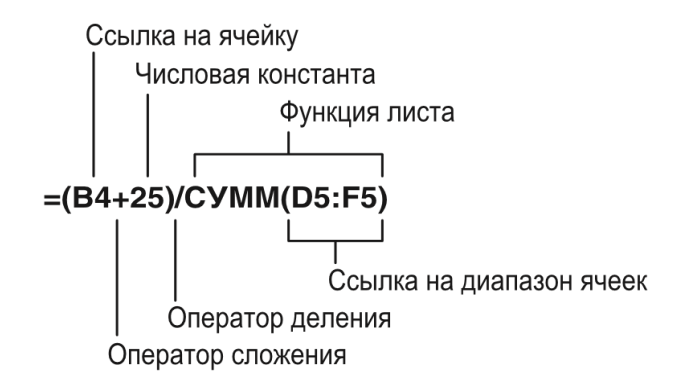

#### Рис. 1.3. Структура формулы

При определении приоритета арифметических операторов **MS** Excel придерживается следующих правил: круглые скобки - операторы, заключенные в круглые скобки, выполняются в первую очередь; знак числа - преобразование числа из положительного в отрицательное предшествует любой другой операции; проценты следующей выполняется операция вычисления процентов; возведение в степень - затем выполняется эта операция; умножение и деление - затем выполняются эти операции; сложение и вычитание - выполняются послелними

#### Ввод и редактирование формул

Удобно использовать ввод функции с помощью Мастера функций, выполнив

 $f_{x}$ 

команды Формулы | Библиотека функций, кнопка функцию, щелкнув по кнопке fx в строке формул или нажав комбинацию клавиш Shift+F3 на клавиатуре.

Задание 1.1. Вычислите на листе Упражнение 1 столбец НДС и столбец Сумма. Выполнение в MS Excel

Введите исходные данные так, как это показано на рис. 1.4.  $\mathbf{1}$ 

 $\overline{2}$ . Введите в ячейку D4 формулу = B4\* C4\*\$B\$1 и выполните двойной щелчок

по Маркеру заполнения (расположен в правом нижнем углу активной ячейки), формула скопируется в ячейки D5:D6.

Введите в ячейку E4 формулу = B4\* C4+D4 и скопируйте ее в ячейки E5:E6.  $\overline{3}$ . Результаты вычислений представлены на рис. 1.4.

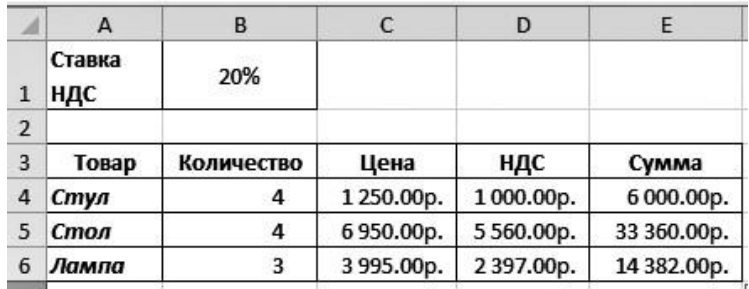

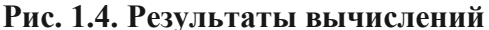

Чаще всего формулы не имеют пробелов. Но если формулы длинные, то использование пробелов и разрывов строк упростит чтение формулы и не повлияет на результаты вычислений. Для задания разрыва строки нажмите комбинацию клавиш Alt+Enter на клавиатуре.

Задание 1.2. На Листе 3 введите в ячейку ВЗ формулу. Выполнение в MS Excel

 $1.$ Введите исходные данные так, как это показано на рис. 1.5.

получения результата ячейку  $\mathbf{B}$ **B3** функцию: 2. Для введите =ЕСЛИ(В2>100000;B2\*0,05;B2\*0,04), используя разрывы строк и пробелы.

|   | B3                      | fx             |  | $=$ ЕСЛИ(В2>100000;<br>$B2*0.05;$<br>$B2*0.04$ |   |
|---|-------------------------|----------------|--|------------------------------------------------|---|
|   | А                       |                |  | ח                                              | E |
|   | Менеджер по<br>продажам | Петров П.П.    |  |                                                |   |
|   | Объём продаж            | 1 234 567,00p. |  |                                                |   |
| ٦ | Комиссионные            | 61 728,35p.    |  |                                                |   |

Рис. 1.5. Использование пробелов и разрывов строк в формулах

#### 1.2.2. Создание таблиц листа

Основное назначение MS Excel — обработка числовой информации, однако представление данных в форме таблиц идеально подходит для создания баз данных и манипулирования ими. При работе с данными, организованными в таблицы, в MS Excel сменилась терминология.

База данных листа (диапазон) — это определенным образом организованная совокупность информации, которая состоит из строки заголовка и находящихся под ней строк, содержащих числовые или текстовые значения.

Таблица листа — это база данных рабочего листа, преобразованная в специальный диапазон с помощью команд Вставка | Таблицы | Таблица.

# Принципы построения списков

При создании Базы данных листа следует придерживаться следующих правил:

- следует размещать диапазон на одном листе;
- каждый столбец диапазона должен содержать однотипные данные;
- каждый столбец обязательно должен иметь заголовок;
- строка диапазона (запись) должна содержать логически связанные данные;

- между диапазоном и другими данными листа необходимо оставить одну или более пустых строк, один или более пустых столбцов;

- в самом диапазоне не должно быть пустых строк и столбцов;

- в ячейках диапазона не должно быть пробелов в начале и в конце данных;

- перед вводом подписей столбцов ячейкам должен быть присвоен текстовый формат;

Формат заголовков столбцов должен отличаться от формата строк.

*Задание 1.3.* Создайте базу данных листа **Сотрудники**.

*Выполнение в MS Excel*

- 1. Переименуйте лист в **Сотрудники**.
- 2. Введите информацию (см. Приложение 1).

*Задание 1.4.* Преобразуйте базу данных листа **Сотрудники** в таблицу. *Выполнение в MS Excel*

- 1. Убедитесь, что диапазон не содержит пустых строк и столбцов.
- 2. Сделайте активной любую ячейку **Базы данных листа**.

3. Выполните команды **Вставка | Таблицы | Таблица** (или нажмите комбинацию клавиш **Ctrl+T** на клавиатуре) (рис. 1.6).

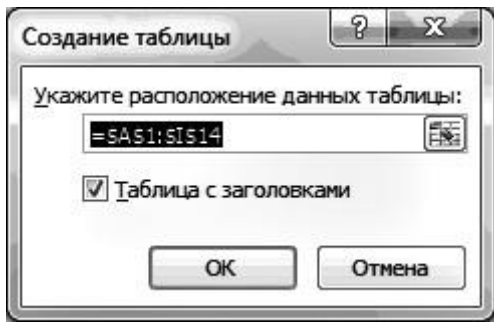

# **Рис. 1.6. Определение диапазона данных, переводимых в таблицу**

4. В окне **Создание таблицы** исправьте, если это необходимо, адрес диапазона, нажмите **ОК**.

# **Сортировка таблицы**

*Задание 1.5.* Отсортируйте столбец **Фамилия** от **А** до **Я**. *Выполнение в MS Excel*

1. Щелкните по стрелке в заголовке столбца **Фамилия**.

2. В раскрывшемся меню выберите команду **Сортировка от А до Я** (рис. 1.7).

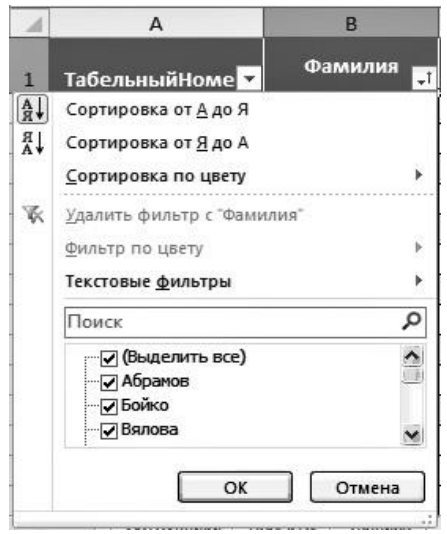

**Рис. 1.7. Выбор режима сортировки или фильтрации**

# **Фильтрация таблицы. Автофильтр**

Под *фильтрацией таблицы* понимают отображение в ней только тех строк, которые удовлетворяют заданному критерию.

Строки, отобранные при фильтрации, можно редактировать, форматировать, выводить на печать, создавать на их основе диаграммы.

*Задание 1.6.* Отберите сотрудников, работающих в отделе **02/5**.

*Выполнение в MS Excel*

1. Щелкните по стрелке в заголовке столбца **Номер отдела**.

2. В раскрывшемся меню поставьте галочку в ячейке перед отделом 02/5 (рис. 1.8), нажмите **ОК**.

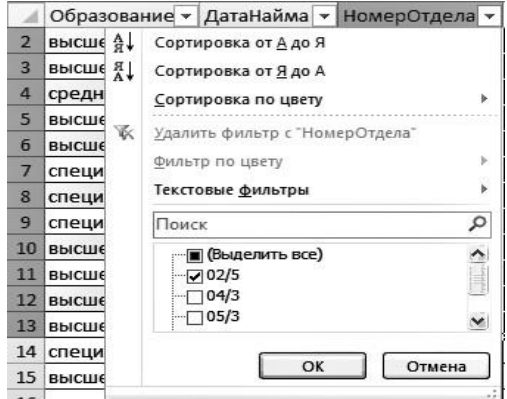

**Рис. 1.8. Фильтрация таблицы по номеру отдела**

Результаты фильтрации таблицы представлены на рис. 1.9.

|    | А              |                 |       |                     |            |                                        |                        |                |                  |
|----|----------------|-----------------|-------|---------------------|------------|----------------------------------------|------------------------|----------------|------------------|
|    | ТабельныйНоз У | <b>Фамилия</b>  | Имя   |                     |            | Отчество ДатаРождев У Семейное Положен | Образован              | wa ДатаНайков. | <b>НомерОтле</b> |
|    |                | Абрамов         | Игорь | Тимофеевч           | 18.09.1965 | ЛОЖЬ                                   | высшее                 | 10.02.1998     | 02/5             |
|    |                | <b>УЛИНОВИЧ</b> |       | Вероника Николаевна | 17.09.1969 | ИСТИНА                                 | высшее                 | 23.08.1999     | 02/5             |
| g. |                | Котин           |       | Анатолий Михайлович | 07.11.1963 | ИСТИНА                                 | специальное 10.03.1998 |                | 02/5             |

**Рис. 1.9. Таблица, отфильтрованная по номеру отдела 02/5**

# **Работа со строкой итогов**

*Задание 1.7.* Подведите итоги по столбцу **Зарплата**. *Выполнение в MS Excel*

1. Сделайте активной ячейку в списке.

2. На вкладке **Конструктор** в группе **Параметры стилей таблиц** установите флажок в поле **Строка итогов** (рис. 1.10).

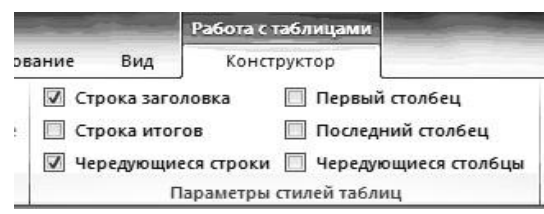

**Рис. 1.10. Элементы вкладки Работа с таблицами | Конструктор**

3. В строке **Итог** столбца **Фамилия** щелкните по стрелке и выберите из списка команду **Количество** (рис. 1.11).

| 15 | Итог |                               |
|----|------|-------------------------------|
| 16 |      | Her<br>Среднее                |
| 17 |      | Количество                    |
| 18 |      | Количество чисел<br>Максимум  |
| 19 |      | Минимум                       |
| 20 |      | Сумма<br>Смещенное отклонение |
| 21 |      | Смещенная дисперсия           |
| 22 |      | Другие функции                |

**Рис. 1.11. Выбор режима подведения итогов**

4. Создайте на листе **Справочник Должностей** диапазон, приведенный на рис. 1.12.

|                | А              | в                   |             |
|----------------|----------------|---------------------|-------------|
| $\mathbf{1}$   | КодДолжности   | Название должности  | Оклад       |
| $\overline{2}$ | 1              | Ведущий эксперт     | 25 000,00p. |
| 3              | $\overline{2}$ | Эксперт             | 18 000,00p. |
| 4              | 3              | Ведущий инженер     | 25 000,00p. |
| 5              | 4              | Инженер             | 18 000,00p. |
| 6              | 5              | Ведущий экономист   | 25 000,00p. |
| $\overline{7}$ | 6              | Экономист           | 18 000,00p. |
| 8              | 7              | Ведущий программист | 25 000,00p. |
| 9              | 8              | Программист         | 20 000,00p. |
| 10             | 9              | Экспедитор          | 15 000,00p. |

**Рис. 1.12. Справочник должностей организации**

*Задание 1.8.* Преобразуйте диапазон **Справочник должностей** в таблицу и определите среднюю заработную плату по полю **Оклад**.

*Выполнение в MS Excel*

1. Сделайте активной любую ячейку диапазона.

2. Выполните команды **Работа с таблицами | Конструктор | Параметры стилей таблиц** и установите флажок опции **Строка итогов**.

3. В поле **Итог** столбца **Оклад** щелкните по стрелке и выберите команду **Среднее** (рис. 1.13).

|                | C11            | $f_x$           | =ПРОМЕЖУТОЧНЫЕ.ИТОГИ(101;[Оклад]) |             |   |
|----------------|----------------|-----------------|-----------------------------------|-------------|---|
|                | A              |                 | B                                 |             | D |
| 1              | КодДолжности   |                 | Название должности                | Оклад       |   |
| $\overline{2}$ | 1              | Ведущий эксперт |                                   | 25 000,00p. |   |
| 3              | $\overline{2}$ | Эксперт         |                                   | 18 000,00p. |   |
| 4              | 3              | Ведущий инженер |                                   | 25 000,00p. |   |
| 5              | 4              | Инженер         |                                   | 18 000,00p. |   |
| 6              | 5              |                 | Ведущий экономист                 | 25 000,00p. |   |
| 7              | 6              | Экономист       |                                   | 18 000,00p. |   |
| 8              | 7              |                 | Ведущий программист               | 25 000,00p. |   |
| 9              | 8              | Программист     |                                   | 20 000,00p. |   |
| 10             | 9              | Экспедитор      |                                   | 15 000,00p. |   |
| 11             | Итог           |                 |                                   | 21 000,00p. |   |

**Рис. 1.13. Среднее значение оклада**

# **Использование формул в таблице**

*Задание 1.9.* Создайте таблицу, приведенную на рис. 1.14, рассчитайте отклонение от плана.

*Выполнение в MS Excel*

- 1. Создайте лист **Продажи**.
- 2. Выделите ячейки **А1:С2**.
- 3. Выполните команды **Вставка | Таблицы | Таблица**.
- 4. Введите название полей: **Месяц, План** и **Факт**.
- 5. Введите данные, приведенные на рис. 1.14.

6. Сделайте активной ячейку **Е1** и в качестве заголовка введите **Разница**. MS Excel автоматически расширит таблицу.

- 7. В ячейку **Е2** введите знак «равно».
- 8. Щелкните по ячейке **С2**, введите знак «минус» и щелкните по ячейке **В2**.
- 9. В ячейке **Е2** должна получиться формула **=[@Факт] — [@План]**.

10. Нажмите **Enter**. MS Excel автоматически скопирует формулу во все строки таблицы (рис. 1.15).

|                | A              |  | в      |         | C    |         |
|----------------|----------------|--|--------|---------|------|---------|
| $\mathbf{1}$   | Месяц          |  | План   |         | Факт | ¥       |
| $\overline{2}$ | Январь         |  |        | 4000    |      | 3 2 5 5 |
| 3              | Февраль        |  |        | 4000    |      | 4 1 0 2 |
| 4              | Март           |  |        | 4000    |      | 3982    |
| 5              | Апрель         |  |        | 5000    |      | 4598    |
| $\overline{6}$ | Май            |  |        | 5 0 0 0 |      | 5873    |
| $\overline{7}$ | Июнь           |  |        | 5 0 0 0 |      | 4783    |
| 8              | Июль           |  |        | 5 0 0 0 |      | 5 109   |
| 9              | Август         |  |        | 6000    |      | 5982    |
| 10             | Сентябрь       |  |        | 6000    |      | 6 201   |
|                | 11 Октябрь     |  |        | 7000    |      | 6833    |
|                | 12 Ноябрь      |  |        | 8000    |      | 7983    |
|                | 13 Декабрь     |  |        | 9000    |      | 9821    |
|                | <b>14 Итог</b> |  | 68 000 |         |      | 68522   |

**Рис. 1.14. Данные по продажам**

|                | A          | в      | C       | D                   |
|----------------|------------|--------|---------|---------------------|
| 1              | Месяц      | План   | Факт    | <b>Разница</b><br>÷ |
| 2              | Январь     | 4000   | 3 2 5 5 | $-745$              |
| 3              | Февраль    | 4000   | 4 1 0 2 | 102                 |
| 4              | Март       | 4000   | 3982    | $-18$               |
| 5              | Апрель     | 5000   | 4598    | $-402$              |
| 6              | Май        | 5000   | 5873    | 873                 |
| $\overline{1}$ | Июнь       | 5000   | 4783    | $-217$              |
| 8              | Июль       | 5000   | 5 1 0 9 | 109                 |
| 9              | Август     | 6000   | 5982    | $-18$               |
| 10             | Сентябрь   | 6000   | 6 20 1  | 201                 |
| 11             | Октябрь    | 7000   | 6833    | $-167$              |
|                | 12 Ноябрь  | 8000   | 7983    | $-17$               |
|                | 13 Декабрь | 9000   | 9821    | 821                 |
|                | 14 Итог    | 68 000 | 68522   |                     |

**Рис. 1.15. Таблица продаж со вставленным столбцом формул**

# **Преобразование таблицы в диапазон**

*Задание 1.10.* Преобразуйте таблицу **Сотрудники** в диапазон.

*Выполнение в MS Excel*

1. Сделайте любую ячейку таблицы активной.

2. Выполните команды **Работа с таблицами | Конструктор | Сервис | Преобразование в диапазон**.

# **Расширенный фильтр**

В условия отбора расширенного фильтра может входить несколько условий, накладываемых на один столбец, или несколько условий, накладываемых на несколько столбцов.

*Задание 1.11.* В диапазоне **Сотрудники** отберите сотрудников, работающих в отделе 02/5, имеющих семью и высшее образование.

# *Выполнение в MS Excel*

1. Вставьте четыре дополнительные строки над диапазоном **Сотрудники**, в них будет формироваться диапазон условий.

2. Введите условия для расширенного фильтра (рис. 1.16).

| Семейное положение | Образование                               | Номер отдела |
|--------------------|-------------------------------------------|--------------|
| ИСТИНА             | Высшее<br>профессиональное<br>образование |              |

**Рис. 1.16. Информация для Расширенного фильтра**

3. Сделайте активной любую ячейку диапазона.

4. Выполните команды **Данные | Сортировка и фильтр | Дополнительно**.

5. В окне **Расширенный фильтр** введите информацию так, как это показано на рис.

1.17.

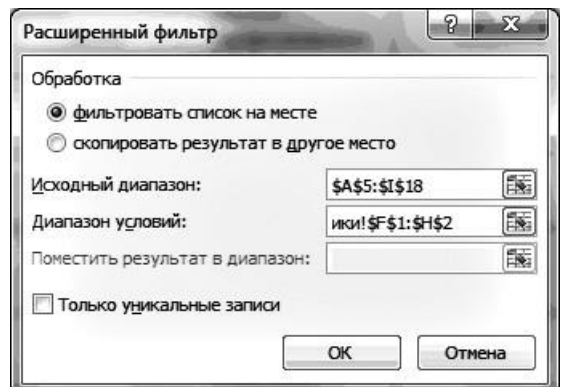

**Рис. 1.17. Диалоговое окно Расширенный фильтр**

6. Нажмите **ОК** (результаты работы **Расширенного фильтра** приведены на рис. 1.18).

|                | A               | B                | c     | D          |               |                    | Ğ                                         | н            |              |
|----------------|-----------------|------------------|-------|------------|---------------|--------------------|-------------------------------------------|--------------|--------------|
|                |                 |                  |       |            |               | Семейное положение | Образование                               | Номер отдела |              |
| $\overline{2}$ |                 |                  |       |            |               | ИСТИНА             | Высшее<br>профессиональное<br>образование | 02/5         |              |
| 3              |                 |                  |       |            |               |                    |                                           |              |              |
|                |                 |                  |       |            |               |                    |                                           |              |              |
|                | Табельный номер | Фамилия          | Имя   | Отчество   | Дата рождения | Семейное положение | Образование                               | Дата найма   | Номер отдела |
| 13             | 8               | <b>Гудинович</b> | Banum | Николаевич | 17.09.1969    | ИСТИНА             | Высшее<br>профессиональное<br>образование | 23.08.1999   | 02/5         |

**Рис. 1.18. Результаты работы Расширенного фильтра**

7. Выполните команды **Данные | Сортировка и фильтр | Очистить,** чтобы восстановить диапазон после расширенного фильтра.

# **Вычисление промежуточных итогов**

MS Excel позволяет подводить как общие, так и промежуточные итоги. Команда **Промежуточные итоги** доступна только для диапазонов данных.

*Задание 1.12.* В диапазоне **Сотрудники** определите количество сотрудников, работающих в каждом отделе.

*Выполнение в MS Excel*

- 1. Отсортируйте диапазон по столбцу **Номер отдела**.
- 2. Выполните команды **Данные | Структура | Промежуточные итоги**.

3. В диалоговом окне **Промежуточные итоги** (рис. 1.19) в поле **При каждом изменении в:** введите из списка **Номер отдела**.

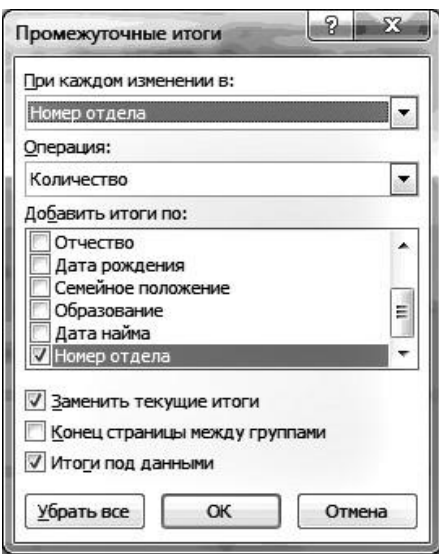

**Рис. 1.19. Настройка подведения промежуточных итогов**

4. В поле **Операция** выберите из списка **Количество**.

5. В поле **Добавить итоги по:** установите флажок в поле того столбца, по значениям которого надо подвести итоги.

6. Включите флажки **Заменить текущие итоги**, чтобы заменить все промежуточные итоги на вновь созданные, а также **Итоги под данными**, чтобы вставить строки, содержащие общие и промежуточные итоги под детальными данными.

7. Нажмите **ОК**. Список с итогами см. в Приложении 2.

8. Чтобы удалить итоги в диалоговом окне **Промежуточные итоги**, щелкните на кнопке **Убрать все**.

# **Связи баз данных листа**

*Задание 1.13.* На основе табельного номера создайте запрос к базам данных листа о сотрудниках.

*Выполнение в MS Excel*

1. На листе **ЗапросСотрудники** введите информацию, представленную на рис. 1.20.

В ячейку **А4** введите табельный номер, все остальные графы будут заполнены автоматически.

| а |                    |     |                     |           |      |
|---|--------------------|-----|---------------------|-----------|------|
|   |                    |     |                     |           |      |
| 3 | Табельный<br>Номер | ФИО | Наименование отдела | Должность | Тема |

**Рис. 1.20. Шаблон запроса информации о сотрудниках**

Предварительно присвойте имена диапазонам баз данных листа.

- 2. На листе **СправочникДолжностей** выделите диапазон ячеек (рис. 1.21).
- 3. Выполните команды **Формулы | Определенные имена | Присвоить имя**.

4. В диалоговом окне **Создание имени** в поле **Имя:** введите **СправочникДолжностей** (см. рис. 1.21), нажмите **ОК**.

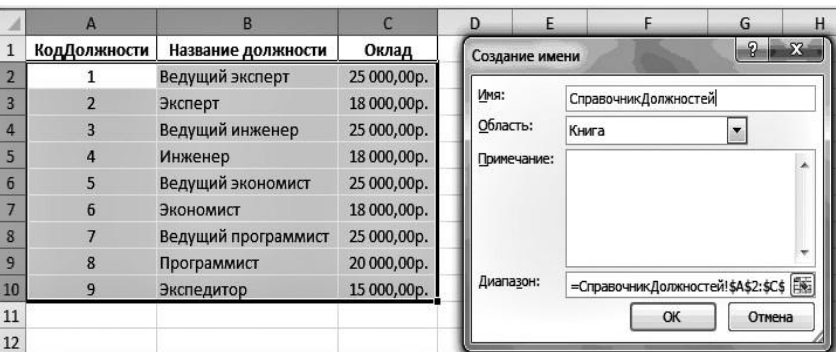

**Рис. 1.21. Присвоение имени СправочникДолжностей диапазону данных**

Присвойте имя диапазону данных **Сотрудники** на листе **Сотрудники** (рис. 1.22). Создайте на отдельных листах **СправочникОтделов, Проекты** и присвойте имена диапазонов данных: **СправочникОтделов** (рис. 1.23) и **Проекты** (рис. 1.24).

| А                  | B         | $\mathsf{C}$ | Đ                 | E                          | Е             | G                  | H          |
|--------------------|-----------|--------------|-------------------|----------------------------|---------------|--------------------|------------|
| Табельный<br>Номер | Фамилия   | Имя          | Создание имени    | ЛатаРожле СемейноеП        |               | <b>11 х</b> рвание | ДатаНайма  |
|                    | Абрамов   | Игорь        | Имя:<br>Tи.       | Сотрудники                 |               |                    | 10.02.1998 |
| $\overline{2}$     | Измайлова | Марина       | Ta<br>Область:    | Книга                      |               | льное              | 15.01.2004 |
| 3                  | Тихонова  | Светлана     | Па<br>Примечание: |                            |               |                    | 01.10.2001 |
| 4                  | Миронова  | Сильва       | Ал                |                            |               | $\blacktriangle$   | 25.09.2002 |
| 5                  | Серова    | Надежда      | Ль                |                            |               |                    | 22.08.2004 |
| 6                  | Кочеткова | Раиса        | Ив                |                            |               | льное              | 12.10.2003 |
| $\overline{7}$     | Бойко     | Леонид       | Дл                |                            |               | $\infty$           | 01.09.2003 |
| 8                  | Гудинович | Вероника     | Ни<br>Диапазон:   | =Сотрудники!\$A\$2:\$K\$13 |               | P.                 | 23.08.1999 |
| 9                  | Зенгин    | Пётр         | Ни                | OK                         |               | Отмена             | 11.11.2002 |
| 10                 | Вялова    | Анна         | Ko                |                            |               | 7e                 | 20.01.2004 |
| 11                 | Котин     | Анатолий     | Михайлович        | 07.11.1963                 | <b>ИСТИНА</b> | специальное        | 10.03.1998 |
| 12                 | Огурцова  | Марина       | Юрьевна           | 08.12.1968                 | <b>ИСТИНА</b> | высшее             | 05.09.2003 |

**Рис. 1.22. Присвоение имени диапазону Сотрудники**

|                 | А               | B                      | C             | D              | E                      | F     | G                 | H                                |                              |
|-----------------|-----------------|------------------------|---------------|----------------|------------------------|-------|-------------------|----------------------------------|------------------------------|
|                 |                 |                        |               |                |                        |       |                   |                                  | P<br>$\overline{\mathbf{z}}$ |
| 2               | Homep<br>отдела | Наименование отдела    | Дата создания | Штат           | Создание имени<br>Имя: |       | СправочникОтделов |                                  |                              |
| $\overline{3}$  | 02/5            | Технических средств    | 01.02.1998    | $\overline{5}$ | Область:               |       |                   |                                  |                              |
| 4               | 04/3            | Кадровый               | 10.09.2001    | 5 <sub>l</sub> |                        | Книга |                   | $\overline{\phantom{a}}$         |                              |
| 5               | 05/3            | Программных средств    | 15.05.2003    |                | Примечание:            |       |                   |                                  | Á                            |
| $6\overline{6}$ | 07/2            | Системных исследований | 20.09.2002    | 10             |                        |       |                   |                                  |                              |
|                 | 09/3            | Плановый               | 11.03.2001    | 5              |                        |       |                   |                                  |                              |
| 8               | 15/1            | Делопроизводства       | 09.01.2004    | 5              |                        |       |                   |                                  |                              |
| 9               |                 |                        |               |                | Диапазон:              |       |                   | =СправочникОтделов!\$A\$3:\$D\$8 | 国                            |
| 10              |                 |                        |               |                |                        |       |                   |                                  |                              |
| 11              |                 |                        |               |                |                        |       | ОК                |                                  | Отмена                       |
| 17              |                 |                        |               |                |                        |       |                   |                                  |                              |

**Рис. 1.23. Присвоение имени диапазону СправочникОтделов**

|                 | A       | B                                  |                | D                 | F<br>E         |         | G                      | н |                                    |  |
|-----------------|---------|------------------------------------|----------------|-------------------|----------------|---------|------------------------|---|------------------------------------|--|
|                 |         |                                    |                |                   |                |         |                        |   |                                    |  |
| $\overline{2}$  | КодТемы | Название темы                      | Фонд           | Дата начала работ | Создание имени |         |                        |   | $\boldsymbol{\mathsf{x}}$<br>$2 +$ |  |
| $\overline{3}$  |         | 4 Разработка ПК                    | 500 000,00p.   | 01.01.2001        | Имя:           | Проекты |                        |   |                                    |  |
| 4               |         | 7 Организация сети                 | 1 200 000,00p. | 01.04.2002        |                |         |                        |   |                                    |  |
| 5               |         | 11 Разработка программных средств  | 1500 000,00p.  | 01.09.2002        | Область:       | Книга   |                        |   | $\cdot$                            |  |
| $6\overline{6}$ |         | 13 Разработка технических средств  | 750 000,00p.   | 01.06.2002        | Примечание:    |         |                        |   |                                    |  |
|                 |         | 17 Создание АРМ                    | 800 000,00p.   | 10.10.2002        |                |         |                        |   |                                    |  |
| $\mathbf{R}$    |         | 21 Новые информационные технологии | 2000 000,00p.  | 01.01.2002        |                |         |                        |   |                                    |  |
| 9               |         |                                    |                |                   |                |         |                        |   |                                    |  |
| 10              |         |                                    |                |                   | Диапазон:      |         |                        |   | 霳                                  |  |
| 11              |         |                                    |                |                   |                |         | =Проекты!\$A\$3:\$D\$8 |   |                                    |  |
| 12              |         |                                    |                |                   |                |         | OK                     |   | Отмена                             |  |
| 13              |         |                                    |                |                   |                |         |                        |   |                                    |  |

**Рис. 1.24. Присвоение имени диапазону Проекты**

Для связи баз данных листа используйте функцию **ВПР()** из категории **Ссылки и массивы**.

5. В ячейку **A4** листа **ЗапросСотрудники** введите табельный номер интересующего вас сотрудника (например, 8).

6. Сделайте ячейку **В4** активной и выполните команды **Формулы | Библиотека функций | Вставить функцию**.

7. В окне **Мастер функций шаг 1** выберите категорию **Ссылки и массивы**, нажмите **ОК**.

8. В окне **Аргументы функции** введите информацию так, как это показано на рис. 1.25, и нажмите **ОК**. В ячейке отразится только фамилия.

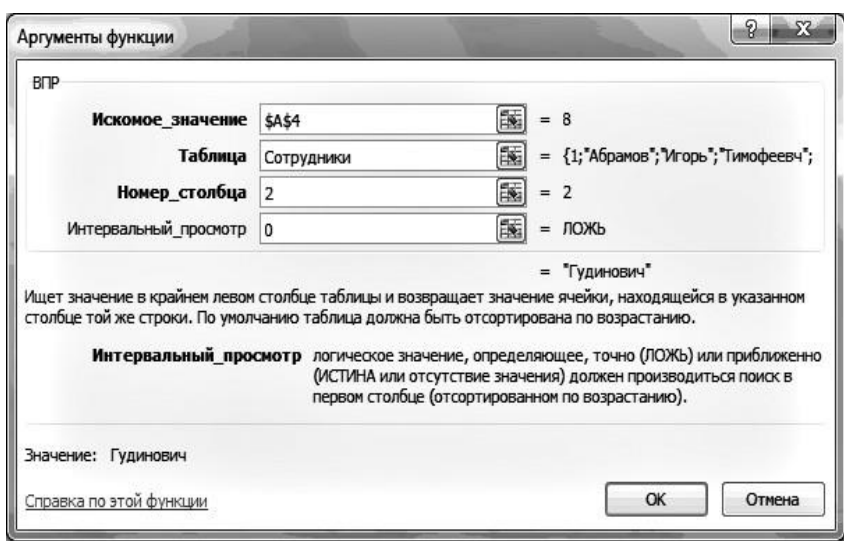

**Рис. 1.25. Задание аргументов функции ВПР()**

Для вывода полностью фамилии, имени и отчества отредактируйте формулу (знак **&** (амперсант) позволяет складывать (склеивать) текстовые данные, между которыми *в кавычках* выставляется *знак пробела*):

# **=ВПР(\$A\$4;Сотрудники;2;0)&»«&ВПР(\$A\$4;Сотрудники;3;0)**

# **&»«&ВПР(\$A\$4;Сотрудники;4;0).**

- 9. Введите в ячейку **С4** формулу:
	- **=ВПР(ВПР(\$A\$4;Сотрудники;9;0);СправочникОтделов;2;0).**
- 10. Введите в ячейку **D4** формулу: **=ВПР(ВПР(\$A\$4;Сотрудники;10;0);СправочникДолжностей;2;0).**
- 11. Введите в ячейку **E4** формулу:

**=ВПР(ВПР(\$A\$4;Сотрудники;11;0);Проекты;2;0).** Результаты запроса представлены на рис. 1.26.

|   | Табельный | ФИО                                                |                     |                     | Тема          |
|---|-----------|----------------------------------------------------|---------------------|---------------------|---------------|
| 3 | Номер     |                                                    | Наименование отдела | Должность           |               |
|   |           | Гудинович Вероника Николаевна  Технических средств |                     | Ведущий программист | Разработка ПК |

**Рис. 1.26. Результаты запроса к базе данных по сотрудникам**

# **1.2.3. Создание сводных таблиц**

*Задание 1.14.* По данным таблицы **Сотрудники** создайте сводную таблицу **Общее количество сотрудников организации**.

# *Выполнение в MS Excel*

1. Сделайте активной ячейку в диапазоне **Сотрудники**.

2. Выполните команды **Вставить | Таблицы | Сводная таблица | Сводная таблица** (рис. 1.27).

3. Настройте сводную таблицу, перетаскивая поля так, как это показано на рис. 1.27. Результаты представлены на рис. 1.28.

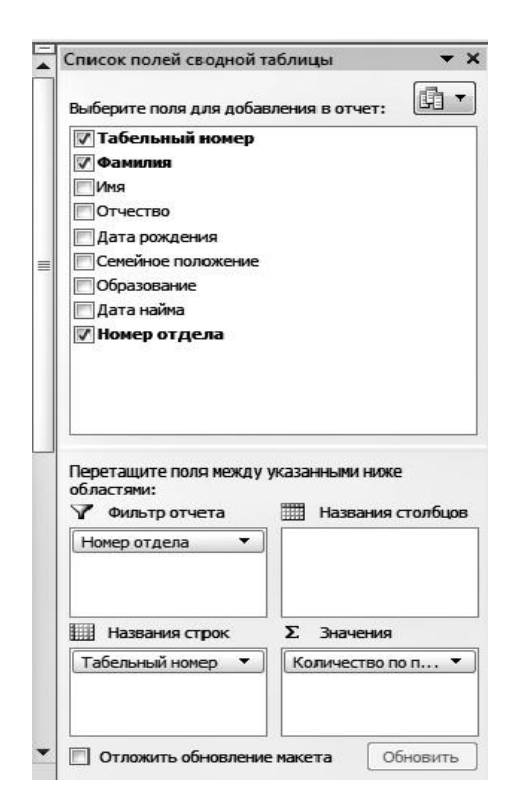

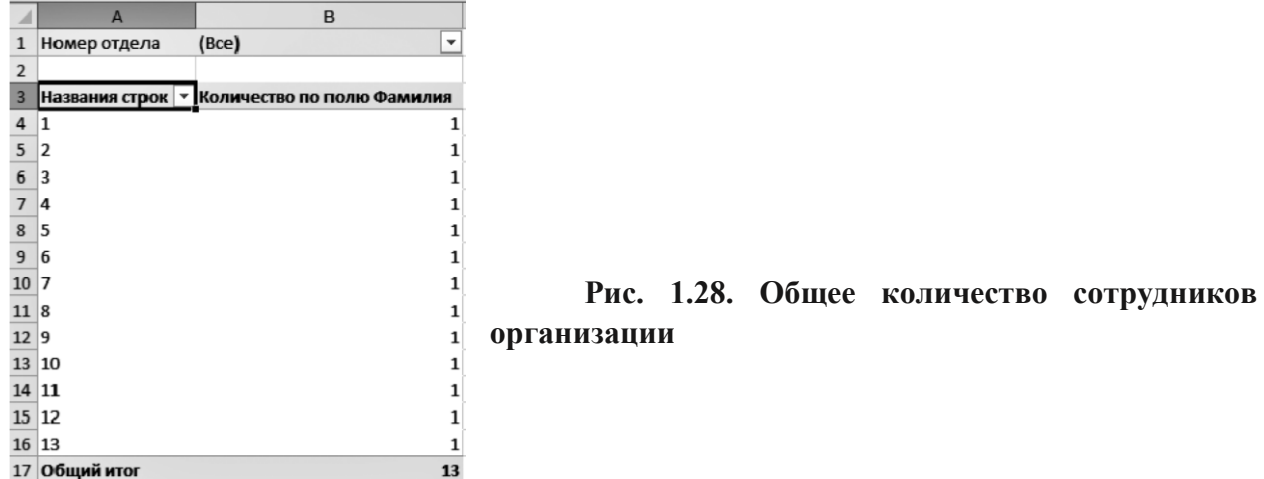

**Рис. 1.27. Настройка сводной таблицы**

*Задание 1.15.* Определите, сколько человек работает в каждом отделе.

*Выполнение в MS Excel*

- 1. Щелкните по стрелке **Номер отдела (Все)** и выберите отдел **02/5** (рис. 1.29).
- 2. Нажмите **ОК**. Результаты представлены на рис. 1.30.

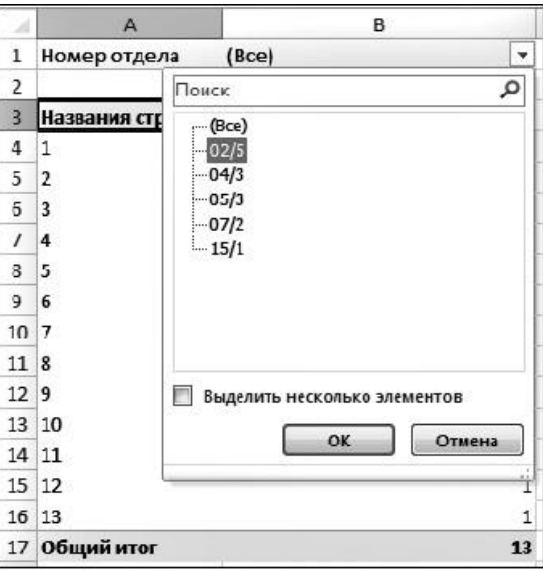

**Рис. 1.29. Настройка сводной таблицы по отделу 02/5**

|   | А            | в                                             |
|---|--------------|-----------------------------------------------|
|   | Номер отдела | 02/5                                          |
| 2 |              |                                               |
| 3 |              | Названия строк   У Количество по полю Фамилия |
|   | 1            |                                               |
|   | 8            |                                               |
|   | 11           |                                               |
|   | 13           |                                               |
|   | Общий итог   |                                               |

**Рис. 1.30. Сводная таблица по отделу 02/5**

# **1.2.4. Создание диаграмм**

Основной алгоритм действий при создании диаграмм:

- определите данные, по которым будет построена диаграмма;
- выделите диапазон ячеек, содержащий эти данные;

- щелкните по вкладке **Вставка** и в группе **Диаграммы** выберите тип диаграммы.

Перед созданием диаграммы убедитесь, что данные на листе расположены в соответствии с типом диаграммы, который планируется использовать.

Данные должны быть упорядочены по столбцам или строкам. Необязательно столбцы (строки) данных должны быть смежными, но несмежные ячейки должны *образовывать прямоугольник*.

*Задание 1.16.* Используя данные, приведенные на рис. 1.31, постройте гистограмму с группировкой по 2006–2007 гг. на листе с исходными данными.

*Выполнение в MS Excel*

1. Введите данные, приведенные на рис. 1.31.

|                | A                                                                          | B                                                        | C      | D       | F       | F      | G       |  |  |  |  |
|----------------|----------------------------------------------------------------------------|----------------------------------------------------------|--------|---------|---------|--------|---------|--|--|--|--|
| $\mathbf{1}$   | Ввоз наличной валюты (доллары) уполномоченными банками<br>(млн. долл. США) |                                                          |        |         |         |        |         |  |  |  |  |
| $\overline{2}$ |                                                                            | данные с сайта Банка России http://www.cbr.ru/statistics |        |         |         |        |         |  |  |  |  |
| 3              |                                                                            | 2006                                                     | 2007   | 2008    | 2009    | 2010   | Итого   |  |  |  |  |
| 4              | Январь                                                                     | 824,03                                                   | 167,15 | 196,51  | 5481,24 | 57,71  | 6726,64 |  |  |  |  |
| 5              | Февраль                                                                    | 409,22                                                   | 235,49 | 324,48  | 249,3   | 147,89 | 1366,38 |  |  |  |  |
| 6              | Март                                                                       | 649,82                                                   | 195,76 | 124,19  | 36,52   | 200,11 | 1206,4  |  |  |  |  |
| 7              | Апрель                                                                     | 276,84                                                   | 308,1  | 193,78  | 73,01   | 125,54 | 977,27  |  |  |  |  |
| 8              | Май                                                                        | 340,29                                                   | 232,27 | 195,67  | 37,49   | 157,85 | 963,57  |  |  |  |  |
| 9              | Июнь                                                                       | 712,49                                                   | 550,33 | 201,27  | 70,55   | 224,45 | 1759,09 |  |  |  |  |
| 10             | Июль                                                                       | 681,82                                                   | 527,69 | 179,09  | 414,39  | 318,28 | 2121,27 |  |  |  |  |
| 11             | Август                                                                     | 277,17                                                   | 564,04 | 161,56  | 538,62  | 265,83 | 1807,22 |  |  |  |  |
| 12             | Сентябрь                                                                   | 297,5                                                    | 310,03 | 1265,62 | 415,31  | 402,58 | 2691,04 |  |  |  |  |
| 13             | Октябрь                                                                    | 411,86                                                   | 119,06 | 5852,74 | 119,86  | 921,33 | 7424,85 |  |  |  |  |
| 14             | Ноябрь                                                                     | 550,11                                                   | 175,94 | 3015,05 | 117,52  | 262,56 | 4121,18 |  |  |  |  |
| 15             | Декабрь                                                                    | 477,4                                                    | 404,07 | 5521,07 | 276,1   | 453,92 | 7132,56 |  |  |  |  |

**Рис. 1.31. Исходные данные**

2. Выделите диапазон данных от ячейки **А3** до ячейки **С15**.

3. На вкладке **Вставка** в группе **Диаграммы** щелкните по кнопке **Гистограммы** и в выпадающем меню выберите **Гистограмма с группировкой** (рис. 1.32).

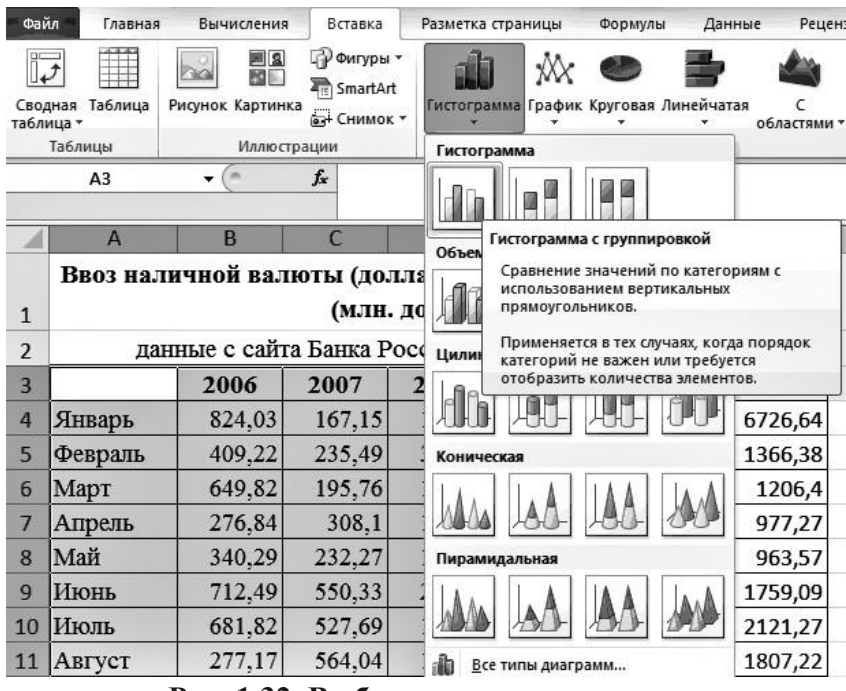

**Рис. 1.32. Выбор вида гистограммы**

На экране появится гистограмма (рис. 1.33).

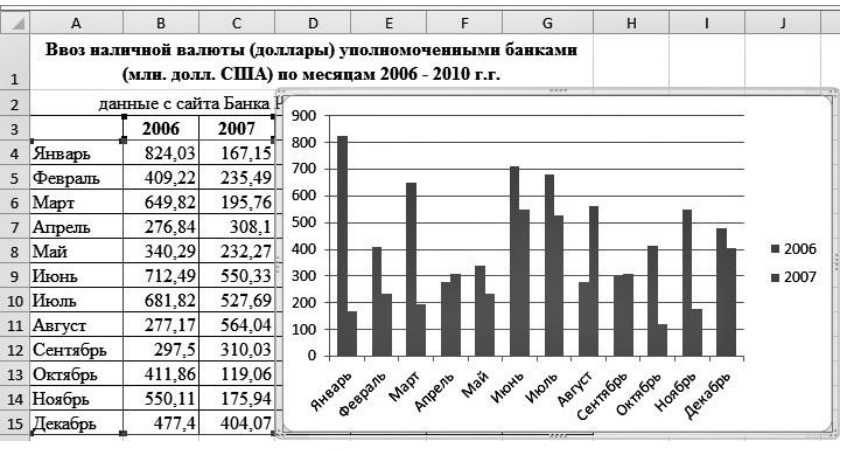

**Рис. 1.33. Созданная гистограмма**

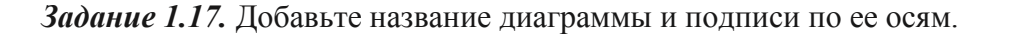

*Выполнение в MS Excel*

1. В группе **Подписи** вкладки **Работа с диаграммами | Макет** щелкните по кнопке **Название диаграммы**.

2. Выберите вариант расположения названия диаграммы (рис. 1.34).

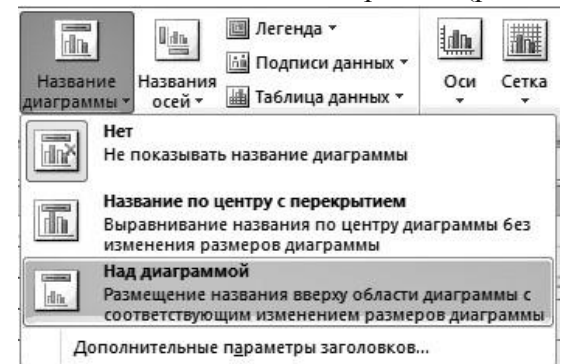

**Рис. 1.34. Выбор расположения названия диаграммы**

3. В поле **Название диаграммы** с клавиатуры введите название диаграммы (рис. 1.35).

4. В группе **Подписи** вкладки **Работа с диаграммами | Макет** щелкните по кнопке **Название осей** и введите название осей диаграммы.

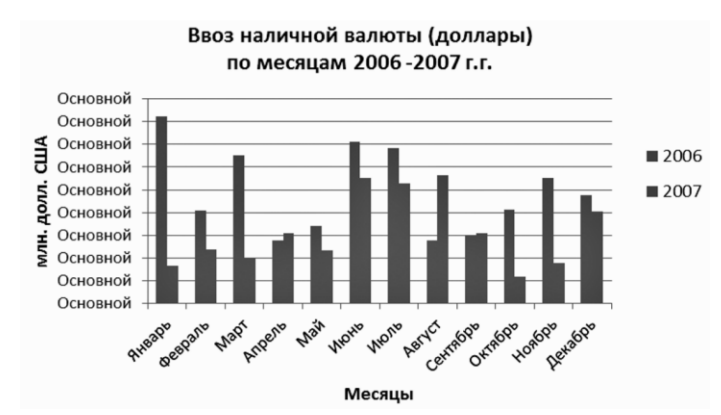

**Рис. 1.35. Введение названия гистограммы и подписей по осям**

#### **1.2.5. Примеры финансово-экономических расчетов**

#### **Расчет доходности портфеля из двух ценных бумаг**

При принятии инвестиционных решений необходимо выработать определенную политику своих действий и определить основные цели инвестирования (*стратегический*  или *портфельный* характер), состав инвестиционного портфеля, приемлемые виды и качество ценных бумаг, диверсификацию портфеля и т.д.

В общем случае под *инвестиционным портфелем* понимают совокупность нескольких инвестиционных объектов, управляемых как единым целым.

Одним из объектов инвестирования являются акции. Собственником акции может быть любой гражданин или юридическое лицо. Продать акцию можно непосредственно заинтересованному лицу через посредника (банк, инвестиционный институт, депозитарий) или на бирже. В качестве посредника может выступать организация, имеющая разрешение на данный вид деятельности, или банк.

*Задание 1.18.* На листе **Ценные бумаги** введите данные о двух ценных бумагах: заключительные цены на конец каждого из 12 месяцев 2009 г. (рис. 1.36).

#### *Выполнение в MS Excel*

1. Вставьте новый лист **Ценные бумаги** и введите данные, приведенные на рис. 1.36.

2. Рассчитайте ежемесячную доходность каждой акции. Месячный доход по каждой акции представляет собой процент прибыли, которую получил бы инвестор, купив акцию в конце некоторого месяца по цене *Рt*–1 и продав ее в конце следующего месяца по цене *Р<sup>t</sup>* . Если считать, что дивиденды по акциям не выплачиваются, то месячный доход для акции *А* вычисляется из выражения:

$$
r_{At} = \ln\left(\frac{P_{At}}{P_{A,t-1}}\right)
$$

|                | А     | B     | C       | D       | E     |
|----------------|-------|-------|---------|---------|-------|
| $\mathbf{1}$   |       |       | Акция А | Акция В |       |
| $\overline{2}$ | Месяц | Kypc  | Доход   | Kypc    | Доход |
| 3              | 0     | 25.00 |         | 45.00   |       |
| 4              | 1     | 24.12 |         | 44.85   |       |
| 5              | 2     | 23.37 |         | 46.88   |       |
| 6              | 3     | 24.75 |         | 45.25   |       |
| $\overline{I}$ | 4     | 26.62 |         | 50.87   |       |
| 8              | 5     | 26.50 |         | 53.25   |       |
| 9              | 6     | 28.00 |         | 53.25   |       |
| 10             | 7     | 28.88 |         | 62.75   |       |
| 11             | 8     | 29.75 |         | 65.50   |       |
| 12             | 9     | 31.38 |         | 66.87   |       |
| 13             | 10    | 36.25 |         | 78.50   |       |
| 14             | 11    | 37.13 |         | 78.00   |       |
| 15             | 12    | 36.88 |         | 68.23   |       |

**Рис. 1.36. Данные о курсах двух ценных бумаг за 12 месяцев 2016 г.**

*Задание 1.19.* Используя выражение, вычислите доходность каждой акции по месяцам.

# *Выполнение в MS Excel*

1. Используя математическую функцию **LN(),** введите в ячейку **С4** формулу: **=LN(B4/B3).**

- 2. Двойным щелчком по маркеру скопируйте формулу в ячейки **С5:С15**.
- 3. В ячейку **Е4** введите формулу: **=LN(D4/D3).**
- 4. Двойным щелчком по маркеру скопируйте формулу в ячейки **Е5:Е15** (рис. 1.37).

#### **Исследование взаимозависимости доходностей двух видов акций**

Первым шагом исследования является построение специального графика *диаграммы рассеяния*. На координатной плоскости по оси абсцисс откладываем значение факторного признака, а по оси ординат — соответствующее значение результативного показателя.

|                | A              | B     | C        | D       | E         |  |
|----------------|----------------|-------|----------|---------|-----------|--|
| $\mathbf{1}$   |                |       | Акция А  | Акция В |           |  |
| $\overline{2}$ | Месяц          | Kypc  | Доход    | Курс    | Доход     |  |
| 3              | 0              | 25.00 |          | 45.00   |           |  |
| $\overline{4}$ | 1              | 24.12 | $-3.58%$ | 44.85   | $-0.33%$  |  |
| 5              | $\overline{2}$ | 23.37 | $-3.16%$ | 46.88   | 4.43%     |  |
| 6              | 3              | 24.75 | 5.74%    | 45.25   | $-3.54%$  |  |
| $\overline{7}$ | 4              | 26.62 | 7.28%    | 50.87   | 11.71%    |  |
| 8              | 5              | 26.50 | $-0.45%$ | 53.25   | 4.57%     |  |
| 9              | 6              | 28.00 | 5.51%    | 53.25   | 0.00%     |  |
| 10             | 7              | 28.88 | 3.09%    | 62.75   | 16.42%    |  |
| 11             | 8              | 29.75 | 2.97%    | 65.50   | 4.29%     |  |
| 12             | 9              | 31.38 | 5.33%    | 66.87   | 2.07%     |  |
| 13             | 10             | 36.25 | 14.43%   | 78.50   | 16.03%    |  |
| 14             | 11             | 37.13 | 2.40%    | 78.00   | $-0.64%$  |  |
| 15             | 12             | 36.88 | $-0.68%$ | 68.23   | $-13.38%$ |  |
|                |                |       |          |         |           |  |

**Рис. 1.37. Результаты вычисления доходности акций по месяцам**

*Задание 1.20.* Постройте диаграмму рассеяния для данных о доходностях акций *А*

# и *В*.

# *Выполнение в MS Excel*

1. Выделите данные с заголовками.

2. Выполните команды: вкладка **Вставка** | **Группа диаграммы** | **Точечная с маркерами** (рис. 1.38).

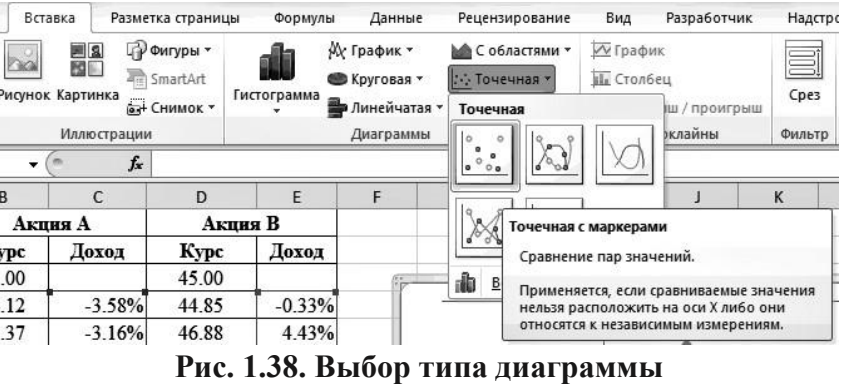

Результат представлен на рис. 1.39.

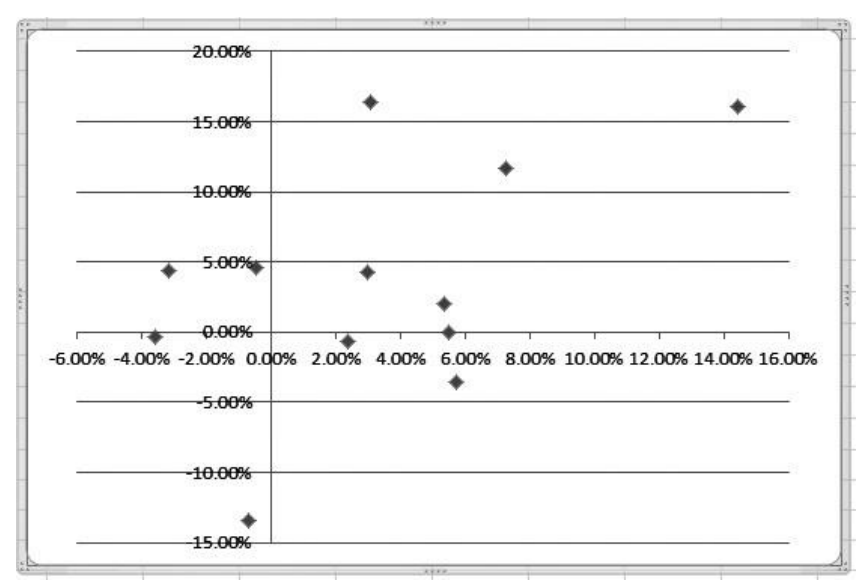

**Рис. 1.39. Диаграмма рассеяния**

Визуальный анализ диаграммы рассеяния позволяет сделать заключение о слабой корреляции между доходностями акций *А* и *В*.

*Тренд* — линия, описывающая функциональную зависимость одной переменной (акции *А*) от другой (акции *В*).

*Задание 1.21.* Постройте на диаграмме рассеяния линию тренда. *Выполнение в MS Excel*

- 1. Выделите диаграмму рассеяния (см. рис. 1.39), щелкнув внутри нее.
- 2. Выполните команды **Макет | Линия тренда** (рис. 1.40).
- 3. В меню выберите **Линейное приближение**.

4. Вызовите контекстное меню для линии тренда и выполните команду **Формат линии тренда**.

5. В окне **Формат линии тренда** установите флажки **Показывать уравнение на диаграмме** (рис. 1.41).

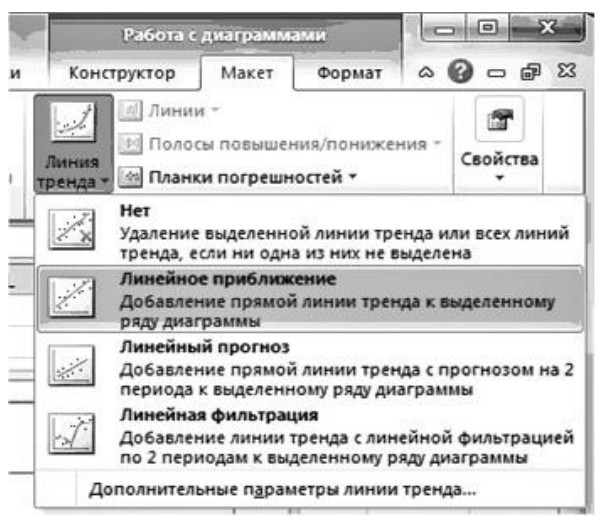

**Рис. 1.40. Построение линии тренда**

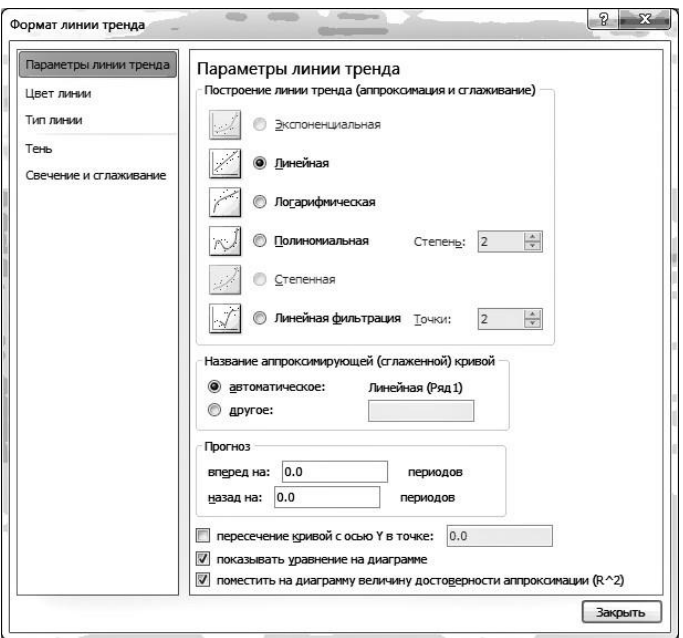

**Рис. 1.41. Форматирование линии тренда**

Результаты представлены на рис. 1.42.

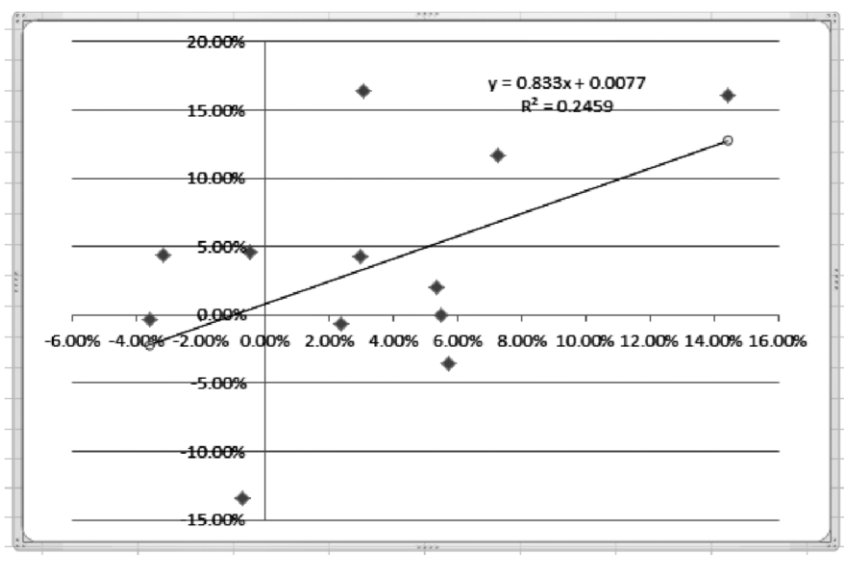

**Рис. 1.42. Линия тренда с уравнением регрессии**

Уравнение прямой, описывающей линейную зависимость между доходностями акций *А* и *В*, имеет вид: *y* = 0,833*х* + 0,0077.

 $K$ оэффициент детерминации  $R^2$  равен 0,2459, что указывает на очень слабую взаимосвязь между доходностями акций *А* и *В*. Только 24,59% изменений доходности одного вида акций можно связать с изменениями доходности другого вида акций.

#### **Контрольные вопросы**

1. В каких случаях используются относительные, абсолютные и смешанные ссылки на ячейки или диапазоны ячеек в формулах MS Excel?

2. Какие категории встроенных функций, которые можно использовать в формулах, представлены в библиотеке функций MS Excel?

3. Какие операции необходимо выполнить для автоматического подведения промежуточных и общих итогов?

4. Как организовать отбор данных с помощью расширенного автофильтра?

5. Как построить сводную таблицу?

6. Какова последовательность действий при построении диаграмм в MS Excel?

# **Задания для самостоятельной работы**

Агентство «Летучий голландец» осуществляет перевозку грузов по различным маршрутам. Данные о маршрутах, выполненных каждым водителем в течение недели, представлены в табл. 1.1. Справочные данные о технических характеристиках автомобилей и протяженности маршрутов приведены в табл. 1.2.

**1.** Постройте таблицы по данным, приведенным в табл. 1.1–1.2.

**2.** Выполните расчет количества израсходованного топлива и веса перевезенного груза каждым водителем. Результаты расчетов занесите в табл. 1.1.

**3.** Организуйте межтабличные связи для автоматического формирования ведомости расхода топлива за неделю.

**4.** Сформируйте и заполните ведомость расхода топлива каждым водителем за неделю (табл. 1.3).

**5.** Результаты расчетов количества израсходованного топлива за неделю представьте в графическом виде.

**6.** Проанализируйте результаты решения задачи.

Таблица 1.1

| $N$ e n/n      | водителя<br>DИФ     | автомобиля<br>Марка | <b>N</b> рейса   | Выполнено<br>рейсов,шт. | Протяженность<br>рейса, км | Расходтоплива<br>KM,Л<br><b>Ha100</b> | Израсходовано<br>топлива,л | Грузоподъем<br>ность,т | ٠<br>Весперевезен<br>ногогруза,т |
|----------------|---------------------|---------------------|------------------|-------------------------|----------------------------|---------------------------------------|----------------------------|------------------------|----------------------------------|
| $\mathbf{1}$   | Соловьев<br>B.B.    | <b>KAMA3</b>        | A112             | $\overline{\mathbf{4}}$ |                            |                                       |                            |                        |                                  |
| 2              | Михайлов<br>C.C.    | ЗИЛ                 | C <sub>431</sub> | 3                       |                            |                                       |                            |                        |                                  |
| 3              | Кузнецов<br>Я.Я.    | MA3                 | A112             | 5                       |                            |                                       |                            |                        |                                  |
| $\overline{4}$ | Иванов К.К          | MA3                 | M023             | $\overline{7}$          |                            |                                       |                            |                        |                                  |
| 5              | Сидоров<br>A.A.     | ЗИЛ                 | <b>B447</b>      | $\overline{2}$          |                            |                                       |                            |                        |                                  |
| 6              | Волков Д.Д.         | KAMA3               | C <sub>431</sub> | 8                       |                            |                                       |                            |                        |                                  |
| $\overline{7}$ | Быков Л.Л.          | KAMA3               | <b>B447</b>      | $\overline{\mathbf{4}}$ |                            |                                       |                            |                        |                                  |
|                | <b>ИТОГО</b>        | $\mathbf x$         | $\mathbf x$      | $\mathbf x$             |                            |                                       |                            |                        |                                  |
|                | B<br><b>СРЕДНЕМ</b> | $\mathbf x$         | $\mathbf x$      | $\mathbf x$             |                            |                                       |                            |                        |                                  |

**Сведения о выполненных маршрутах**

#### **Технические характеристики автомобилей и данные о протяженности выполняемых рейсов**  $\blacksquare$  $\overline{\phantom{0}}$

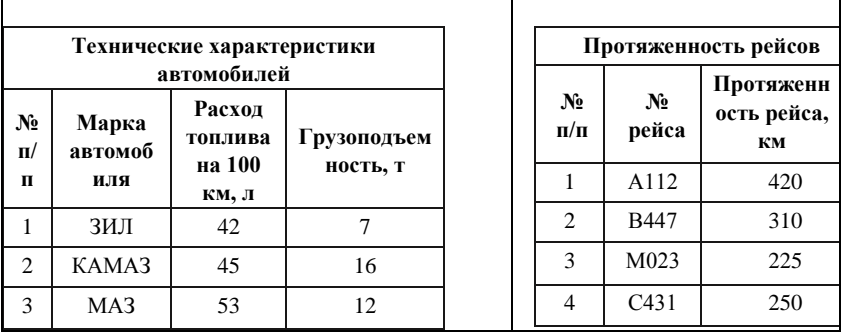

# Таблица 1.3

# **Ведомость расхода топлива**

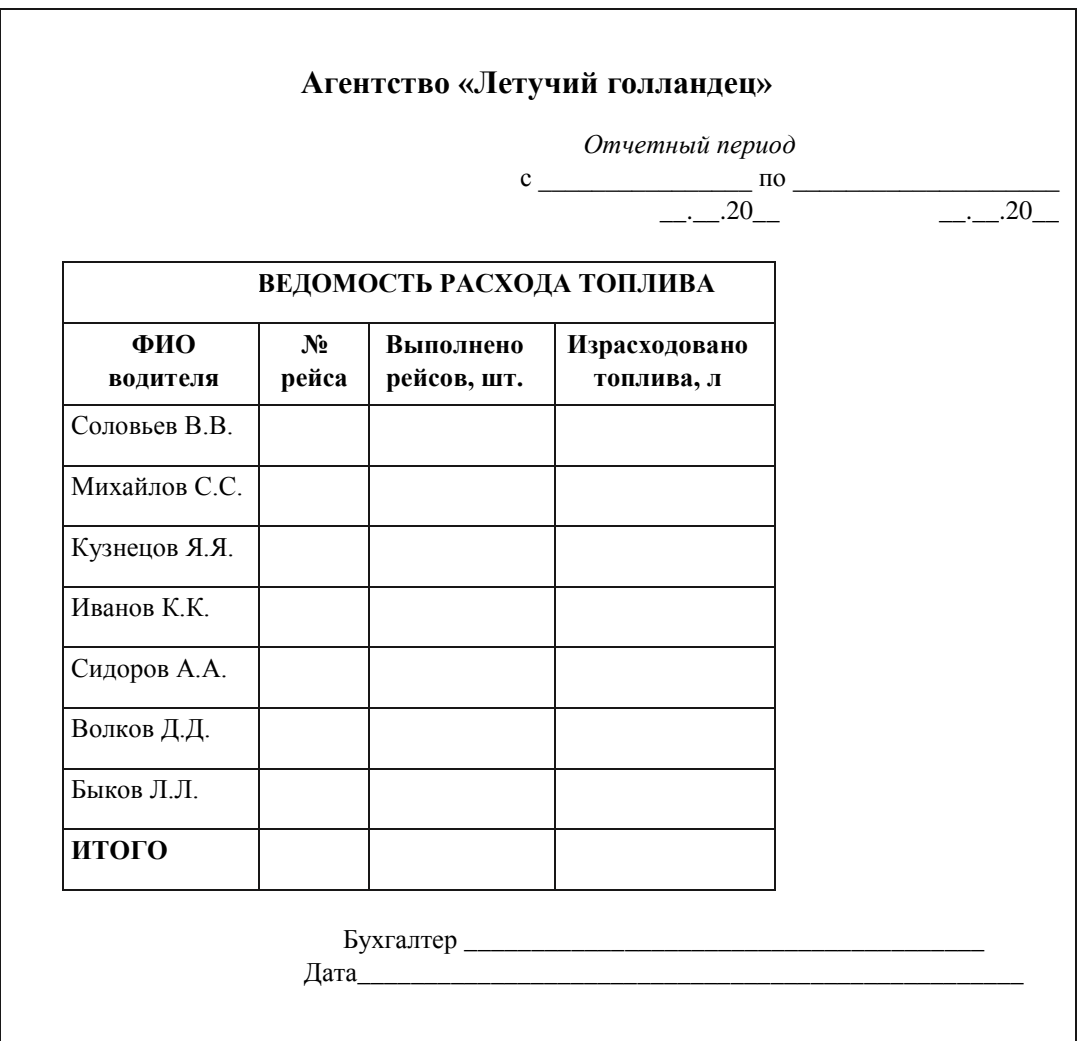

# **Приложение 1**

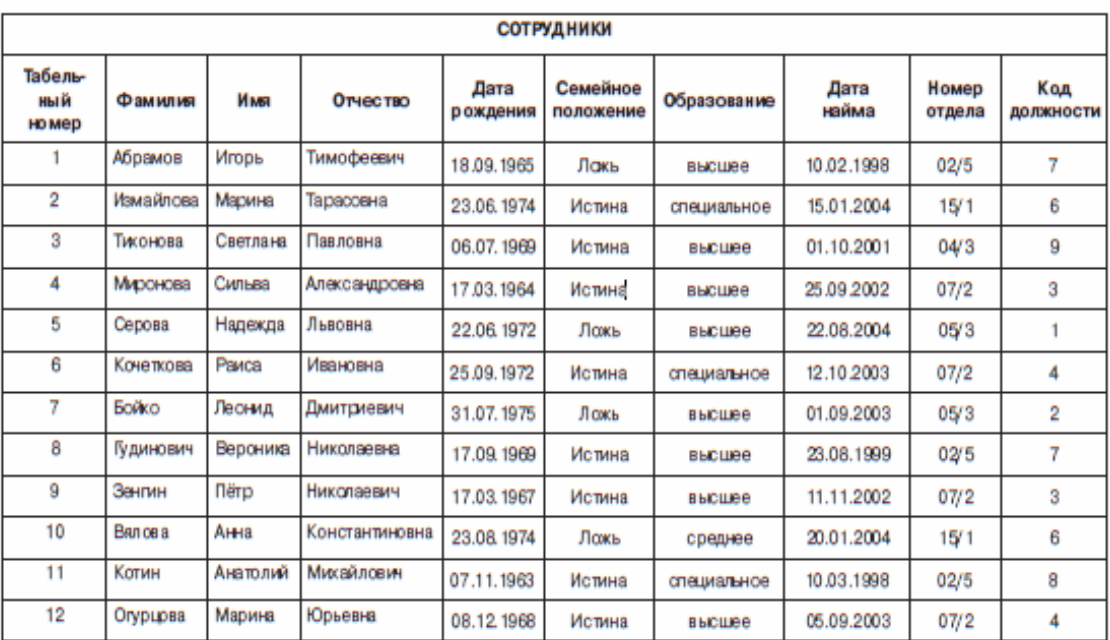

# Данные для создания таблиц листа и базы данных

# Приложение 2

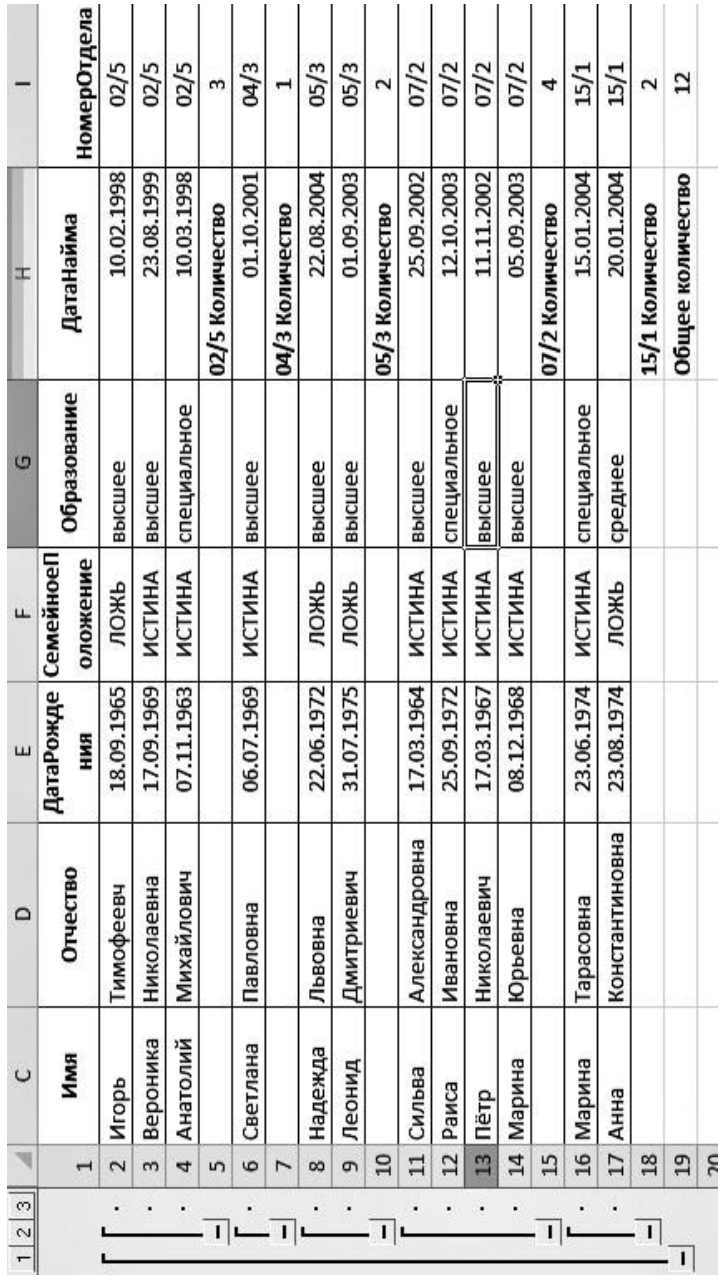

# ТЕСТОВЫЕ ЗАЛАНИЯ ЛЛЯ САМОПОЛГОТОВКИ

# 1. Соответствие тегов с их назначением в HTML-документах (Web-страницах):

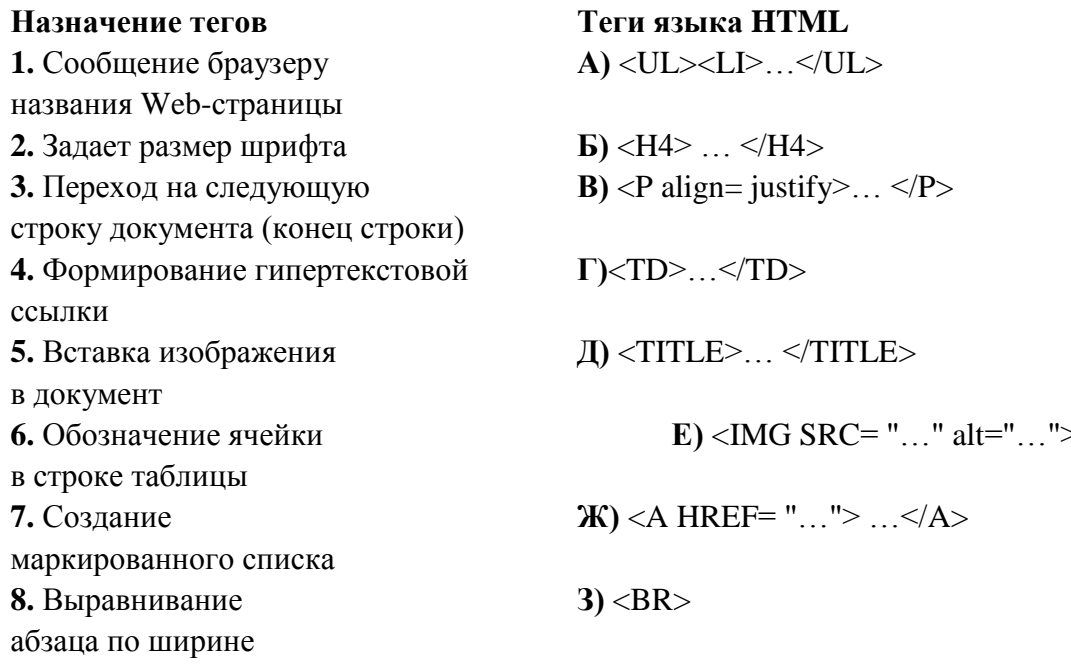

2. Укажите вариант, в котором информационные единицы (структурные элементы экономической информации) перечислены в возрастающем порядке:

1) реквизит, показатель, документ, информационный поток, информационный массив, база данных;

2) реквизит, показатель, документ, информационный массив, база данных, информационный поток;

3) реквизит, показатель, документ, информационный массив, информационный поток. база ланных:

4) реквизит, показатель, информационный массив, база данных; информационный поток

3. Отметьте те пункты, которые соответствуют понятию «информационная технология» (ИТ):

1) процесс, использующий совокупность средств и методов сбора, обработки и передачи данных для получения информации нового качества о состоянии объекта (процесса, явления)

2) совокупность форм, методов и средств автоматизации информационной деятельности в различных сферах

3) технология, основанная на использовании персональных компьютеров и телекоммуникационных средств

4) совокупность средств и методов их применения для целенаправленного изменения свойств информации, определяемого содержанием решаемой задачи или проблемы

5) процесс создания оптимальных условий для удовлетворения информационных потребностей специалистов и предприятий в информационных ресурсах

# 4. Сопоставьте базовые информационные технологии и тип обрабатываемой информации:

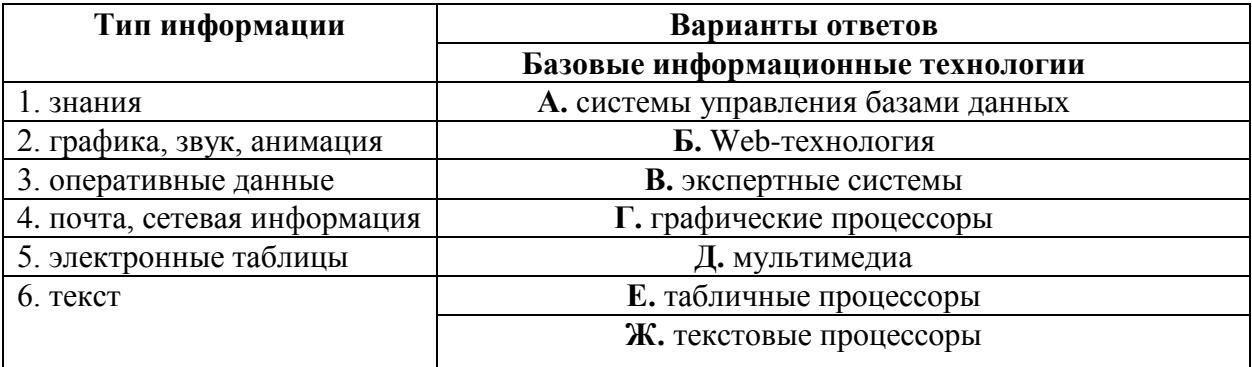

5. Как изменится ссылка на ячейку в MS Excel, когда происходит копирование на одну строку вниз и один столбец вправо:

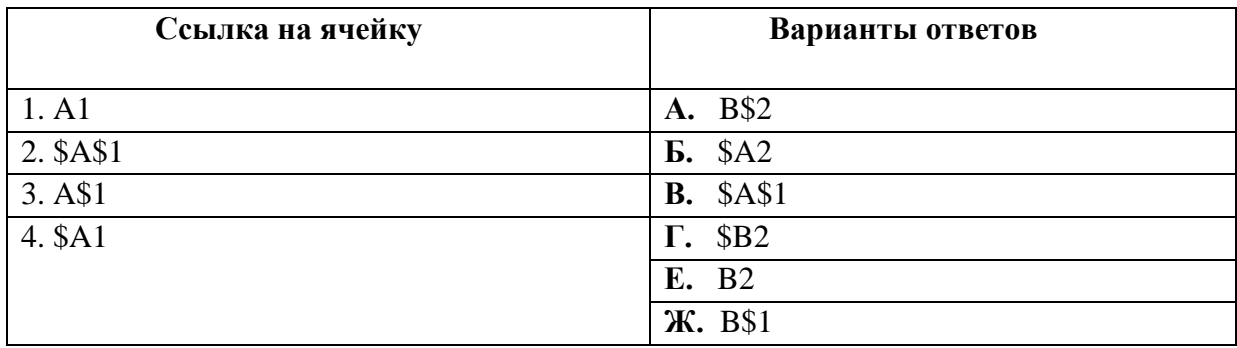

# 6. Интегрированная информационная технология - это:

1) совокупность форм, методов и средств автоматизации информационной деятельности в различных сферах

2) технология, основанная на использовании персональных компьютеров и телекоммуникационных средств

3) взаимосвязанная совокупность отдельных технологий, представляющая объединение различных технологий с организацией развитого информационного взаимодействия между ними

4). совокупность средств и методов их применения для целенаправленного изменения свойств информации, определяемого содержанием решаемой задачи или проблемы

7. Отметьте основные задачи интеллектуального анализа данных (Data Mining:

1) прогнозирование хода процессов и событий;

возможность сортировки и выборки данных по заданным критериям:

2) выявление взаимозависимостей, ассоциаций, аналогий, причинно-следственных связей:

3) быстрое извлечение аналитической информации из информационного хранилища;

4) классификация событий и ситуаций, определение профилей различных факторов

#### 8. Какой типовой минимальный набор систем интегрирован в структуре ERPсистем:

 $1)$  SCM

 $2)$  CAE

 $3)$  CRM

 $4)$  CRP.

9. На каких уровнях управления предприятием в большей мере используется **OLAP-технология:** 

- $1)$ стратегический уровень управления
- $(2)$ тактический уровень управления
- $3)$ оперативный уровень управления.

10. Соответствие между программными средствами и их принадлежностью к определенному классу программных продуктов:

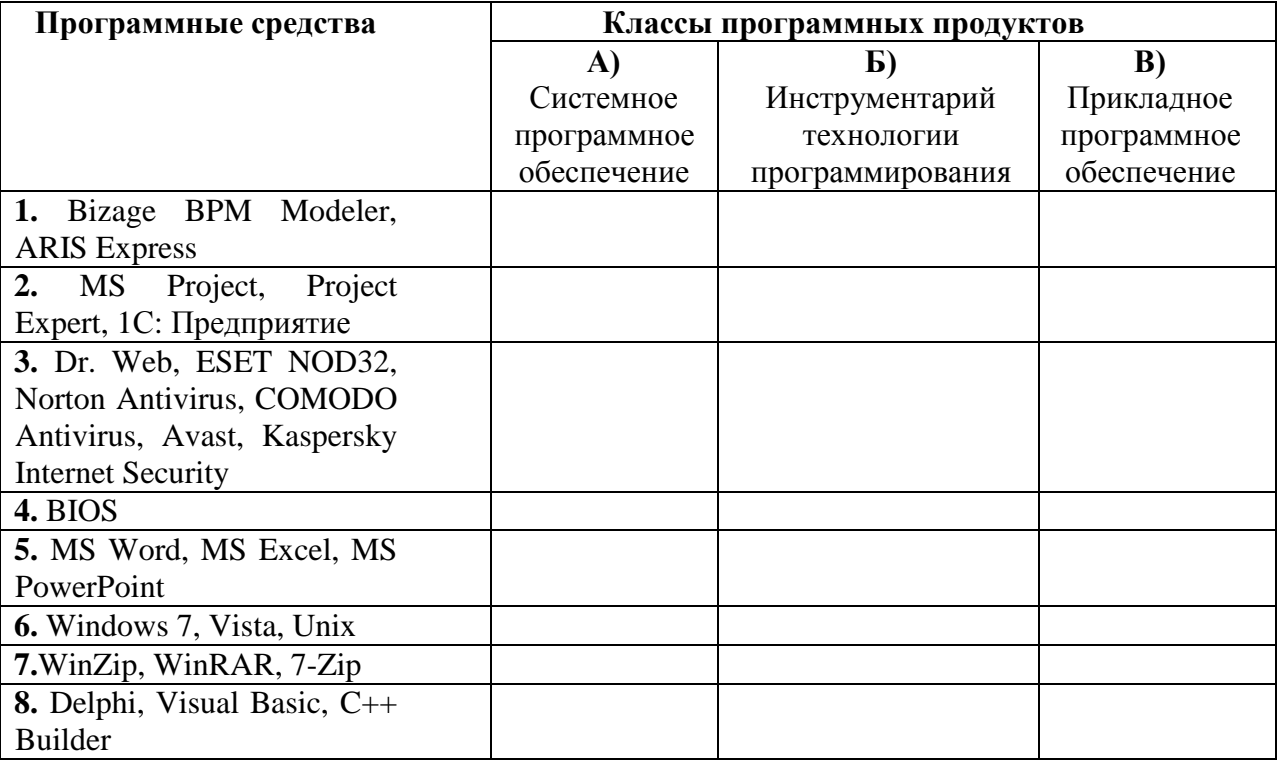

11. В системе КонсультантПлюс имеются следующие основные средства поиска:

1) Экспресс поиск, Умный поиск, Быстрый поиск

2) Быстрый поиск, Карточка поиска, Правовой навигатор

3) Правовой поиск, Карточка пользователя, Интернет-навигатор

4) Быстрый доступ, Интернет поиск, Креативный поиск.

12. Если какое-то поле Карточки поиска не заполнено, то при выполнении запроса в СПС КонсультантПлюс:

1) система выдаст сообщение об ошибке

2) будет считаться, что пользователя устраивают документы с любым заполнением этого поля

3) не будет найдено ни одного документа

4) в это поле будет случайным образом внесено какое-нибудь значение из словаря ланного поля.

13. Если в системе КонсультантПлюс в поле «Текст документа» в конце заданного слова набран символ «\*», то это означает, что:

1) будет осуществлен поиск только тех документов, в которых указанное слово используется точно, без дополнительных окончаний

2) будет осуществлен поиск только тех документов, в которых данное слово не встречается

3) будет осуществлен поиск документов, содержащих указанное слово с любым окончанием, т.е. в различных грамматических формах

4) не будет найдено ни одного документа, т.к. символ «\*» использовать нельзя.

# 14. Табличный процессор - это программный продукт, предназначенный для:

1) обеспечения работы с таблицами данных

2) управления большими информационными массивами

3) создания и редактирования текстов

4) программа, предназначенная для работы с текстом.

#### 15. Фильтрация данных в MS Excel - это процедура, предназначенная для:

1) отображения на экране записей таблицы, значения в которых соответствуют условиям, заданным пользователем

2) расположения данных исходной таблицы в наиболее удобном для пользователя виде

3) графического представления данных из исходной таблицы

4) изменение порядка записей.

## 16. Различают следующие виды адресов ячеек в MS Excel:

1) относительный

2) смешанный

3) активный

4) абсолютный.

#### 17. Фильтрацию в MS Excel можно проводить с помощью:

1) составного фильтра

2) автофильтра

3) простого фильтра

4) расширенного фильтра.

#### 18. Форматирование текста при работе в текстовом процессоре - это...

1) установка параметров фрагмента текста, которые определяют его внешний вид

2) установка параметров страницы

3) поиск и исправление синтаксических ошибок

4) конвертация текстового файла из одного формата в другой.

# 19. Двойным щелчком на внедренном объекте Microsoft Equation в MS Word активизируется...

1) редактор формул

2) режим трансформации объекта (формулы) в обычный текст

3) режим настройки изображения

4) режим расположения объекта поверх текста.

## 20. Задание стиля в текстовом редакторе Word позволяет установить...

1) параметры форматирования блока текста документа

2) размер бумаги при печати документа

3 количество символов в документе

4) параметры страницы документа.

#### 21. В правиле разработки презентаций 10-20-30...:

1) 10 - количество слайдов, 20 - продолжительность презентации (мин), 30 размер шрифта (пт)

2) 10 - продолжительность презентации (мин), 20 - количество слайдов, 30 размер шрифта (пт)

3) 10 - размер шрифта (пт), 20 - продолжительность презентации (мин), 30 количество слайдов

4) 10 - размер шрифта (пт), 20 - количество слайдов, 30 - продолжительность презентации (мин).

# 22. Сущность концепции ERP - это...

1) управление цехами и участками

2) управление технологическими линиями

3) управление предприятием в целом

4) управление процессами снабжения, производства и сбыта.

# **23. Транзакция – это определенная последовательность…**

1) операций сбора и регистрации информации

2) операций поиска и хранения информации

3) элементарных (атомарных) операций обработки.

# **24. OLAP-технологии используются на:**

1) стратегическом уровне управления предприятием

2) тактическом уровне управления предприятием

3) оперативном уровне управления предприятием

4) технологическом уровне управления предприятием.

# **25. DM-технологии используются на:**

1) стратегическом уровне управления предприятием

2) тактическом уровне управления предприятием

3) оперативном уровне управления предприятием

4) технологическом уровне управления предприятием.

# **ПРИМЕРЫ ТИПОВЫХ ЗАДАНИЙ**

# **Задание 1**

Произвести расчет стоимости междугородних телефонных разговоров абонента по заданным значениям. Для определения дня недели, когда производился звонок, следует использовать функцию ДЕНЬНЕД(), а также функции ЕСЛИ() и ИЛИ() (табл.1, 2).

Используйте функцию ВПР() для связи таблиц 1 и 2.

Таблица 1

Тарифы на услуги междугородней телефонной связи ОАО «Ростелеком» для абонентов квартирного сектора

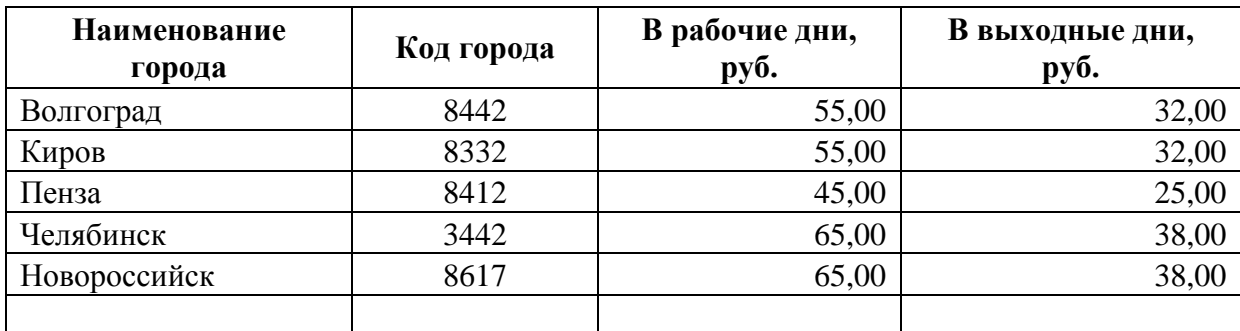

Таблица 2

Квитанция для оплаты телефонных разговоров номер телефона  $77-55-22$ 

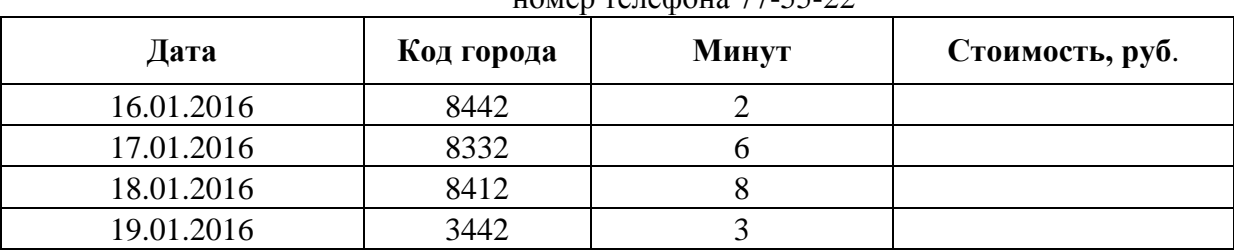

# **Задание 2**

Используя MS Excel, выполните расчеты в таблице **Табель учета рабочего времени**, заполняя поля, выделенные голубым цветом. При создании формул, учитывайте следующее требование: если возможен результат вычислений равный нулю, то нулевое значение должно заменяться на «---» (три идущих подряд тире).

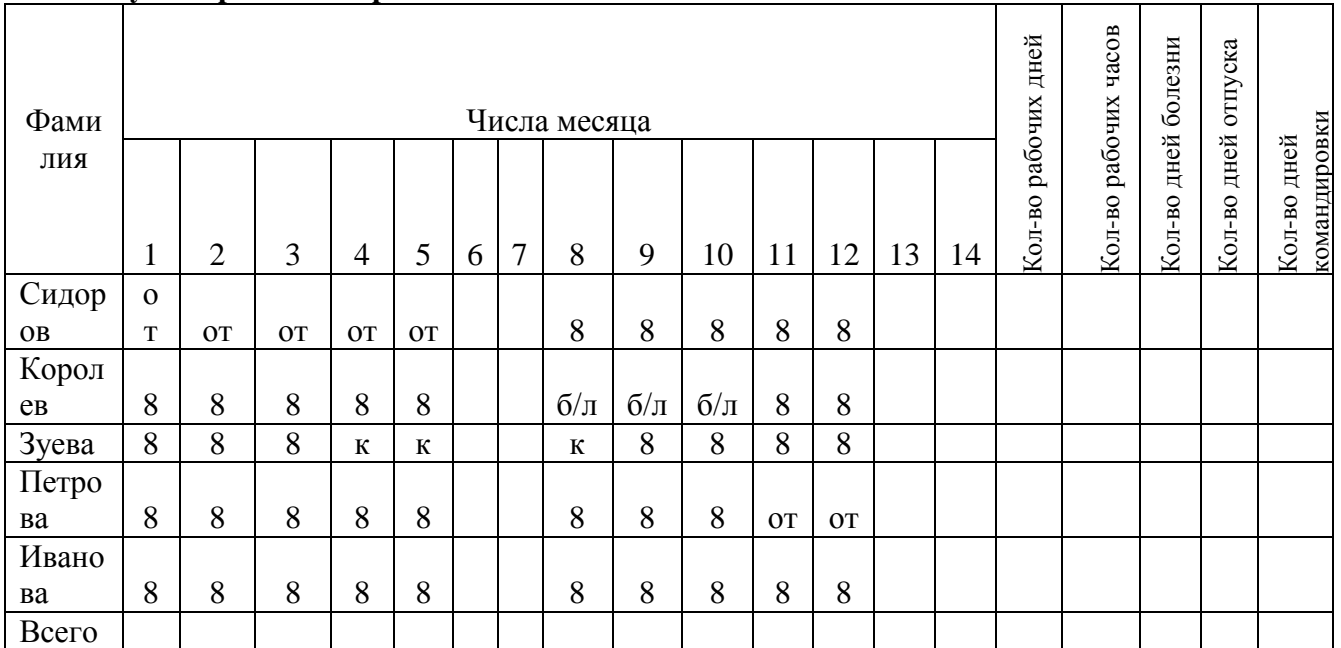

# **Табель учета рабочего времени**

#### **Условные обозначения:**

от – отпуск; б/л – больничный лист; к - командировка

## **Задание 3**

Клиент в течение 5 лет в начале каждого месяца делает вклады в сбербанк равными периодическими платежами. Учетная годовая ставка банка составляет 10%. Какова должна быть сумма каждого периодического платежа, чтобы к концу 5 года клиент смог накопить 14000 у.е.? Использовать финансовые функции MS Excel и результаты оформить в виде таблицы.

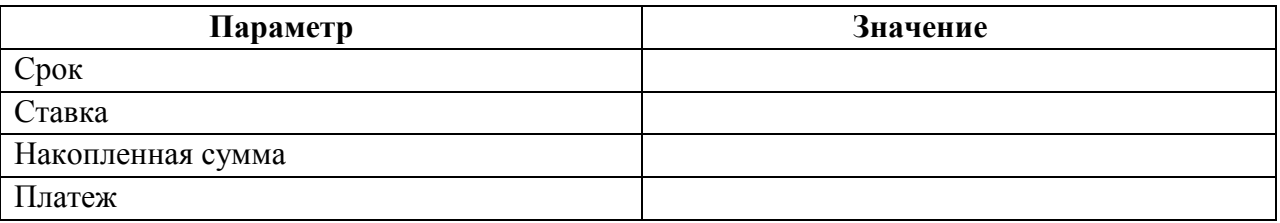

#### **Задание 4**

Используя Project Expert решить следующую задачу.

Предприятие планирует сбыт продукции в количестве 1000 шт. по цене 150 руб. с 01.01.2014 в течение 1 года. Прямые издержки на производство продукции составляют 50 руб. за единицу продукции. Предприятие берет банковский кредит 100 000 руб. под 24% годовых. Дата поступления кредитной суммы 01.01.2013, срок – 11 мес. Проценты за получение банковского кредита относить на прибыль. Масштаб установить по месяцам. Полный возврат кредита планируется к концу срока. База начисления процентов снижается с течением времени пропорционально сумме погашения основной суммы кредита.

Рассчитать сумму выплаты процентов по кредиту *(CF)* и погашения основного долга при условии ежемесячного погашения суммы основного долга.

# ПРИМЕРЫ ВОПРОСОВ К ЭКЗАМЕНУ

1. Понятие экономической информации. Данные, информация и знания. Виды экономической информации.

2. Информационные системы. Основные типы информационных систем.

3. Программные продукты для автоматизации и информатизации экономической и финансовой деятельности.

4. Определение понятия «информационная технология».

5. Справочно-правовые системы. Назначение. Области применения.

6. Электронный документ. Юридический статус электронного документа, цифровая полпись.

7. Создание экономических документов с помощью текстового процессора MS Word.

8. Разработка и форматирование таблиц, организация вычислений в таблицах в MS Excel.

9. Разработка структурированных документов в MS Word. Создание оглавления.

10. Правило создания презентаций 10-20-30. Особенности создания презентации о компании. Основные ошибки в процессе создания и проведения презентаций.

11. Табличный процессор: виды, назначение, интерфейс и основные возможности. Настройка табличного процессора и установка параметров. Рабочая книга и ее элементы. Операции с рабочей книгой и ее элементами, изменение свойств элементов.

12. Операции и выражения. Приоритеты операций. Задание формул в MS Excel.

13. Виды адресации в табличном процессоре MS Excel: абсолютные, относительные и смешанные ссылки. Имена ячеек и диапазонов. Форматы данных. Ввод данных, последовательностей. Ввод данных в ячейки диапазона.

14. Встроенные функции, их синтаксис и технология применения. Категории функций: логические, математические, финансовые, статистические, функции для работы с массивами и ссылками, функции проверки свойств и значений, функции для обработки дат и времени, функции для обработки текстовой информации.

15. Технологии применения функций: СУММ, СЧЁТ, СРЗНАЧ, МАКС, МИН и др. Приведите примеры их использования.

16. Технологии применения логических функций: ЕСЛИ, И, ИЛИ, НЕ. Приведите примеры.

СУММЕСЛИ, СУММЕСЛИМН, 17. Технологии применения функций: СЧЕТЕСЛИ, СЧЕТЕСЛИМН. Приведите примеры.

18. Технологии применения функций: ПРОСМОТР, ВПР, ГПР. Приведите примеры.

19. Технологии применения финансовых функций: ПС, БС, СТАВКА, ПЛТ, КПЕР. Приведите примеры.

20. Диаграммы: типы, построение, объекты и их свойства, изменение свойств. Основные параметры диаграммы.

21. Табличный процессор MS Excel: аппроксимация и прогнозирование с помощью лиаграмм.

22. Понятие о списках MS Excel. Требования к оформлению. Технологии применения. Формы при работе со списками.

23. Анализ данных списка путем сортировки, виды сортировки (сортировка строк списка, сортировка строк диапазона, сортировка столбцов, пользовательский порядок сортировки).

24. Анализ данных списка на основе фильтрации. Инструменты фильтрации, их особенности. Технологии применения инструментов Автофильтр, Пользовательский автофильтр, расширенный фильтр. Правила составления условий фильтрации для пользовательского и для расширенного фильтров.

25. Функции категории «Работа с базой данных» табличного процессора, их применение для анализа данных.

26. Анализ данных в табличном процессоре MS Excel с использованием инструмента Консолидация. Методы консолидации: по категориям, по расположению. Приведите пример.

27. Анализ данных в табличном процессоре MS Excel на основе механизма сводных таблиц. Приведите пример.

28. Технология создания и использования шаблонов табличных документов. Средства защиты табличных документов в среде MS Excel. Приведите примеры.

29. Аналитические возможности электронных таблиц: подбор параметра и таблицы подстановки. Приведите примеры.

30. OLAP-технологии и их применение в экономических и финансовых задачах.

31. Системы BI – назначение, возможности, функции.

32. Какая сумма должна быть выплачена, если шесть лет назад была выдана ссуда 1500000 руб. под 15% годовых с ежемесячным начислением процентов?

33. У клиента на депозитном счету \$1690,24, положенные под 1% ежемесячно. Счет открыт 12 месяцев назад. Каков был начальный вклад?

34. Пользуясь правовой системой «КонсультантПлюс» сформируйте список документов на тему «Регистрация по месту жительства и пребывания в РФ».

35. Какую сумму необходимо положить на депозит под 16,5% годовых, чтобы получить через три года 44 млн руб. при годовом начислении процентов?

36. Взносы на сберегательный счет составляют 200000 руб. в начале каждого года. Определите, сколько будет на счете через семь лет при годовой ставке процента 10%?

37. Выдан кредит 200 000 долл. на два с половиной года. Проценты начисляются раз в полгода. Определите величину процентной ставки, если известно, что возврат составит 260 000 долл.

38. Пользуясь правовой системой «КонсультантПлюс» необходимо определить, чему равен минимальный размер оплаты труда (МРОТ). Найдите последний документ, который внес эти изменения.

## **Пример экзаменационного билета**

1. Понятие экономической информации. Данные, информация и знания. Виды экономической информации. (20 баллов)

2. OLAP-технологии и их применение в экономических и финансовых задачах. (20 баллов)

3. У клиента на депозитном счету \$1690,24, положенные под 1% ежемесячно. Счет открыт 12 месяцев назад. Каков был начальный вклад? (20 баллов).